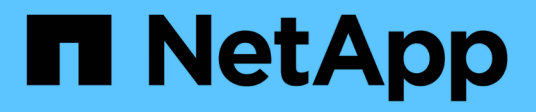

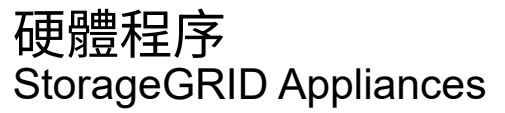

NetApp June 04, 2024

This PDF was generated from https://docs.netapp.com/zh-tw/storagegrid-appliances/sg5800/replacecontroller-sg5800.html on June 04, 2024. Always check docs.netapp.com for the latest.

# 目錄

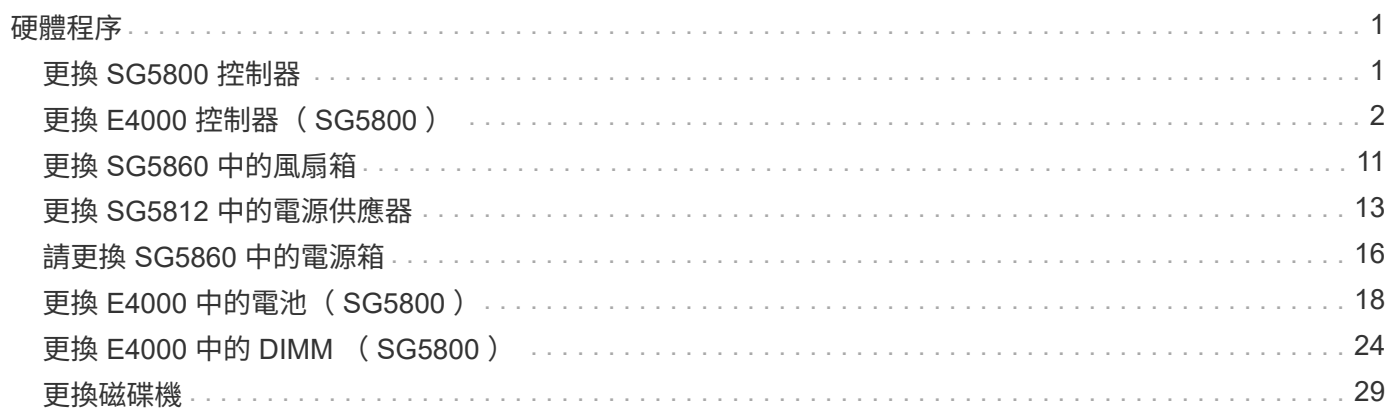

# <span id="page-2-0"></span>硬體程序

# <span id="page-2-1"></span>更換 **SG5800** 控制器

如果 SG5800 控制器無法正常運作或故障、您可能需要更換它。

開始之前

- 您的更換控制器的零件編號與您要更換的控制器相同。
- 您可以使用標籤來識別連接至控制器的每條纜線。

關於這項工作

當您更換控制器時、將無法存取應用裝置儲存節點。如果 SG5800 控制器運作正常、您可以在本程序開始時執 行控制關機。

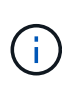

如果您在安裝StorageGRID 完此程序之前更換控制器、可能StorageGRID 無法在完成此程序後立 即存取《產品安裝程式(到此程序)」。雖然您可以從與應用裝置位於同一子網路的其他主機存 取 StorageGRID 應用裝置安裝程式、但您無法從其他子網路上的主機存取。此情況應在15分鐘 內自行解決(當原始控制器的任何ARP快取項目逾時時)、或者您可以從本機路由器或閘道手動 清除任何舊的ARP快取項目、以立即清除此狀況。

#### 步驟

- 1. 關閉 SG5800 控制器。
	- a. 登入網格節點:
		- i. 輸入下列命令: ssh admin@grid\_node\_IP
		- ii. 輸入中所列的密碼 Passwords.txt 檔案:
		- iii. 輸入下列命令以切換至root: su -
		- iv. 輸入中所列的密碼 Passwords.txt 檔案:

當您以root登入時、提示會從變更 \$ 至 #。

b. 關閉 SG5800 控制器:

**shutdown -h now**

c. 等待快取記憶體中的任何資料寫入磁碟機。

當需要將快取資料寫入磁碟機時、 E4000 控制器背面的綠色快取作用中 LED 會亮起。您必須等待 此LED燈關閉。

2. 關閉電源。

- a. 從 SANtricity 系統管理員首頁、選取檢視進行中的作業。
- b. 確認所有作業均已完成。
- c. 關閉產品上的兩個電源開關。

d. 等待所有LED關閉。

- 3. 如果StorageGRID 連接至控制器的整個DHCP網路使用DHCP伺服器:
	- a. 記下更換控制器上連接埠的MAC位址(位於控制器的標籤上)。
	- b. 請網路管理員更新原始控制器的IP位址設定、以反映更換控制器的MAC位址。

 $\left( \begin{array}{c} 1 \end{array} \right)$ 

您必須先確認原始控制器的IP位址已更新、才能將電源供應給更換的控制器。否則、當控 制器開機時、就會取得新的DHCP IP位址、而且可能無法重新連線StorageGRID 到故 障。此步驟適用於StorageGRID 連接至控制器的所有環節網路。

- 4. 從應用裝置中取出控制器:
	- a. 放置於防靜電腕帶上或採取其他防靜電預防措施。
	- b. 標示纜線、然後拔下纜線和SFP。

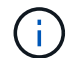

為避免效能降低、請勿在纜線上扭轉、摺疊、夾住或踩踏。 擠壓CAM握把上的栓鎖直到 釋放為止、然後打開右側的CAM握把、即可從產品中釋放控制器。

c. 使用兩隻手和CAM握把、將控制器滑出產品。

 $\binom{1}{1}$ 

請務必用兩隻手支撐控制器的重量。

- 5. 將替換控制器安裝到設備中。
	- a. 翻轉控制器、使可拆式護蓋面朝下。
	- b. 將CAM握把放在開啟位置、將控制器完全滑入產品。
	- c. 將CAM握把往左移動、將控制器鎖定到位。
	- d. 更換纜線。
- 6. 開啟產品電源、並監控控制器 LED 。
- 7. 確認應用裝置儲存節點出現在Grid Manager中、且未顯示任何警示。

更換零件後、請將故障零件歸還給NetApp、如套件隨附的RMA指示所述。請參閱 ["](https://mysupport.netapp.com/site/info/rma)[零件](https://mysupport.netapp.com/site/info/rma)[退貨擴大](https://mysupport.netapp.com/site/info/rma)[機](https://mysupport.netapp.com/site/info/rma)[;](https://mysupport.netapp.com/site/info/rma)[更換](https://mysupport.netapp.com/site/info/rma)["](https://mysupport.netapp.com/site/info/rma) 頁面 以取得更多資訊。

# <span id="page-3-0"></span>更換 **E4000** 控制器( **SG5800** )

如果 E4000 控制器無法正常運作或故障、您可能需要更換它。

#### 開始之前

請確定您擁有下列項目:

• 替換控制器、其零件編號與您要更換的控制器相同。

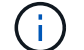

請勿仰賴 E 系列指示來更換 StorageGRID 應用裝置中的控制器、因為程序不同。

• ESD 腕帶、或您已採取防靜電預防措施。

- 用於識別連接至控制器的每條纜線的標籤。
- 特定存取權限。
- 您必須使用登入Grid Manager ["](https://docs.netapp.com/us-en/storagegrid-118/admin/web-browser-requirements.html)[支援](https://docs.netapp.com/us-en/storagegrid-118/admin/web-browser-requirements.html)[的網頁](https://docs.netapp.com/us-en/storagegrid-118/admin/web-browser-requirements.html)[瀏覽](https://docs.netapp.com/us-en/storagegrid-118/admin/web-browser-requirements.html)[器](https://docs.netapp.com/us-en/storagegrid-118/admin/web-browser-requirements.html)["](https://docs.netapp.com/us-en/storagegrid-118/admin/web-browser-requirements.html)。
- 存取 SANtricity 系統管理員:
	- 從 Grid Manager 中、選取 \* 節點 \* > \* 應用裝置節點 \* > \* SANtricity 系統管理員 \* 。控制器資訊位於 ["SANtricity](https://docs.netapp.com/us-en/storagegrid-118/monitor/viewing-santricity-system-manager-tab.html) [系統管理員標籤](https://docs.netapp.com/us-en/storagegrid-118/monitor/viewing-santricity-system-manager-tab.html)["](https://docs.netapp.com/us-en/storagegrid-118/monitor/viewing-santricity-system-manager-tab.html)。
	- 將 Management Station 中的瀏覽器指向控制器的網域名稱或 IP 位址。

#### 關於這項工作

您可以透過兩種方式判斷控制器容器是否故障:

- Grid Manager 警示會指出儲存控制器故障、而 SANtricity 系統管理員中的 Grid Manager 或 Recovery Guru 會指示您更換控制器。
- 控制器上的黃色警示LED亮起、表示控制器發生故障。

當您更換控制器時、將無法存取應用裝置儲存節點。如果 E4000 系列控制器運作正常、您可以 ["](https://docs.netapp.com/zh-tw/storagegrid-appliances/commonhardware/placing-appliance-into-maintenance-mode.html)[將](https://docs.netapp.com/zh-tw/storagegrid-appliances/commonhardware/placing-appliance-into-maintenance-mode.html) [SG5800](https://docs.netapp.com/zh-tw/storagegrid-appliances/commonhardware/placing-appliance-into-maintenance-mode.html) [應](https://docs.netapp.com/zh-tw/storagegrid-appliances/commonhardware/placing-appliance-into-maintenance-mode.html) [用裝置置於](https://docs.netapp.com/zh-tw/storagegrid-appliances/commonhardware/placing-appliance-into-maintenance-mode.html)[維護模](https://docs.netapp.com/zh-tw/storagegrid-appliances/commonhardware/placing-appliance-into-maintenance-mode.html)[式](https://docs.netapp.com/zh-tw/storagegrid-appliances/commonhardware/placing-appliance-into-maintenance-mode.html)["](https://docs.netapp.com/zh-tw/storagegrid-appliances/commonhardware/placing-appliance-into-maintenance-mode.html)。

# 步驟**1**:準備更換控制器

儲存磁碟機安全金鑰、備份組態及收集支援資料、以準備更換控制器機箱。然後、您可以停止主機I/O作業、並 關閉控制器機櫃的電源。

步驟

- 1. 如有可能、請記下SANtricity 控制器上目前安裝的是哪個版本的作業系統軟體。開啟 SANtricity System Manager 並選取 \* 支援›升級中心›檢視軟體與韌體庫存 \* 。
- 2. 記下目前安裝的是哪個版本的 NVSRAM 。
- 3. 如果已啟用「磁碟機安全性」功能、請確定已儲存金鑰存在、而且您知道安裝金鑰所需的密碼。

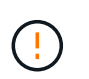

\* 資料存取可能中斷 \* —如果儲存陣列中的所有磁碟機都已啟用安全功能、則新的控制器將無 法存取儲存陣列、除非您使用 CLI 解除鎖定安全磁碟機。如需 CLI 的詳細資訊、請參閱 ["E](https://docs.netapp.com/us-en/e-series-cli/index.html) [系](https://docs.netapp.com/us-en/e-series-cli/index.html) [列](https://docs.netapp.com/us-en/e-series-cli/index.html)[文](https://docs.netapp.com/us-en/e-series-cli/index.html)[件](https://docs.netapp.com/us-en/e-series-cli/index.html)["](https://docs.netapp.com/us-en/e-series-cli/index.html)。

若要儲存金鑰(視控制器狀態而定、可能無法儲存金鑰):

- a. 從 SANtricity 系統管理員中、選取 \* 設定›系統 \* 。
- b. 在\*磁碟機安全金鑰管理\*下、選取\*備份金鑰\*。
- c. 在\*定義密碼/重新輸入密碼\*欄位中、輸入並確認此備份複本的密碼。
- d. 按一下\*備份\*。
- e. 將金鑰資訊記錄在安全位置、然後按一下\*關閉\*。
- 4. 使用SANtricity NetApp System Manager備份儲存陣列的組態資料庫。

如果移除控制器時發生問題、您可以使用儲存的檔案來還原組態。系統會儲存RAID組態資料庫的目前狀 態、其中包含控制器上磁碟區群組和磁碟集區的所有資料。

- 從系統管理員:
	- i. \* 選擇支援›支援中心›診斷 \* 。
	- ii. 選擇\*收集組態資料\*。
	- iii. 按一下「\* Collect\*」。

檔案會以\*組態Data-<arrayName>-<DateTimer>.7z\*的名稱儲存在瀏覽器的「下載」資料夾中。

◦ 或者、您也可以使用下列CLI命令來備份組態資料庫:

save storageArray dbmDatabase sourceLocation=onboard contentType=all file="filename";

5. 使用SANtricity NetApp System Manager收集儲存陣列的支援資料。

如果移除控制器時發生問題、您可以使用儲存的檔案來疑難排解問題。系統會將儲存陣列的庫存、狀態和效 能資料儲存在單一檔案中。

- a. \* 選擇支援›支援中心›診斷 \* 。
- b. 選擇\*收集支援資料\*。
- c. 按一下「\* Collect\*」。

檔案會以\* support-data.7z\*的名稱儲存在瀏覽器的「下載」資料夾中。

# 步驟 **2** :將控制器離線

使控制器離線、並確認所有作業都已完成。

步驟

- 1. 如果StorageGRID 該產品在StorageGRID 一個不完善的系統中執行、 ["](https://docs.netapp.com/zh-tw/storagegrid-appliances/commonhardware/placing-appliance-into-maintenance-mode.html)[將產品置於](https://docs.netapp.com/zh-tw/storagegrid-appliances/commonhardware/placing-appliance-into-maintenance-mode.html)[維護模](https://docs.netapp.com/zh-tw/storagegrid-appliances/commonhardware/placing-appliance-into-maintenance-mode.html)[式](https://docs.netapp.com/zh-tw/storagegrid-appliances/commonhardware/placing-appliance-into-maintenance-mode.html)["](https://docs.netapp.com/zh-tw/storagegrid-appliances/commonhardware/placing-appliance-into-maintenance-mode.html)。
- 2. 如果 E4000 控制器的運作足以允許控制關機、請確認所有作業都已完成。
	- a. 等待快取記憶體中的任何資料寫入磁碟機。

當需要將快取資料寫入磁碟機時、控制器背面的綠色快取作用中LED會亮起。您必須等待此LED燈關 閉。

- b. 從「SView System Manager」首頁SANtricity 選取\*「View Operations in progress\*」。
- c. 請確認所有作業均已完成、然後再繼續下一步。
- 3. 關閉控制器機櫃上的兩個電源開關。

4. 等待控制器機櫃上的所有LED關閉。

# 步驟 **3** :取下 **E4000** 控制器箱

取下 E4000 控制器箱。

- 1. 放置於防靜電腕帶上或採取其他防靜電預防措施。
- 2. 標示連接至控制器容器的每條纜線。
- 3. 從控制器容器拔下所有纜線。

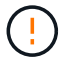

為避免效能降低、請勿扭轉、摺疊、夾緊或踏上纜線。

- 4. 壓下凸輪把手上的閂鎖、直到鬆開為止、完全打開凸輪把手、從中間背板釋放控制器圓筒、然後用雙手將控 制器圓筒拉出機箱。
- 5. 將控制器放在無靜電的平面上、可拆式外蓋朝上。
- 6. 按下控制器圓筒兩側的藍色按鈕以打開蓋子、然後向上或向外旋轉控制器圓筒的蓋子。

# 步驟 **4** :確定要傳輸到更換控制器的零件

您的更換控制器可能已預先安裝零件。確定必須將哪些零件轉移到更換控制器圓筒。

- 1. 將替換控制器放在平坦、無靜電的表面上、可拆式外蓋朝上。
- 2. 按下控制器圓筒兩側的藍色按鈕以打開蓋子、然後向上或向外旋轉控制器圓筒的蓋子。
- 3. 確定更換的控制器是否包含電池和(或) DIMM 。如果有、請重新安裝控制器護蓋、然後前往 步驟 8 :更 換控制器。否則:
	- 如果更換的控制器不含電池或 DIMM 、請前往 步驟 5 :取出電池。
	- 如果更換的控制器包含電池、但不是 DIMM 、請前往 步驟 6 :移動 DIMM。
- 步驟 **5** :取出電池

已從受損的控制器中取出電池、並將其安裝在替換控制器中。

- 1. 從控制器電池箱中取出電池:
	- a. 按下控制器圓筒側邊的藍色按鈕。
	- b. 將電池向上滑動、直到其脫離固定支架、然後將電池從控制器圓筒中取出。
	- c. 擠壓電池插頭正面的固定夾、將插頭從插槽中拔下、然後從插槽拔下電池纜線。

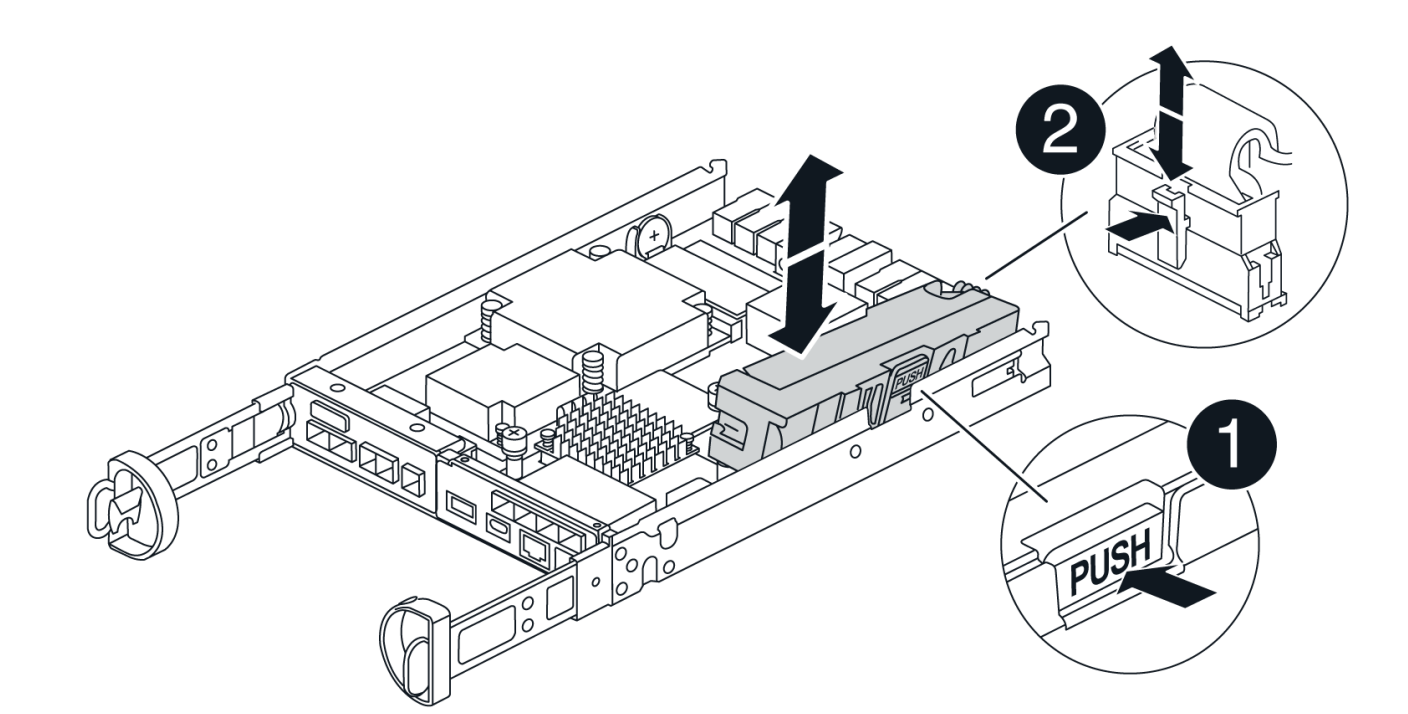

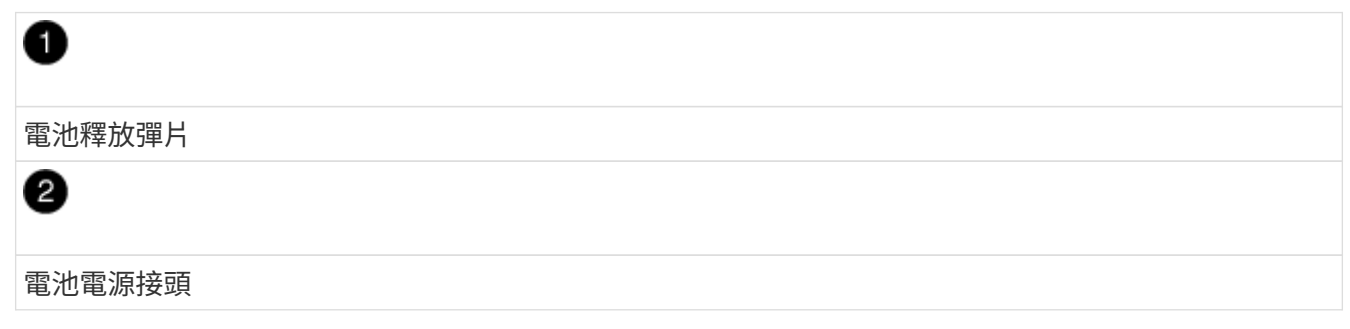

- 2. 將電池移至更換的控制器圓筒:
	- a. 將電池與金屬板側牆上的固定支架對齊、但請勿連接電池。將其餘元件移至更換控制器圓筒之後、您就 可以將其插入。
- 3. 如果更換的控制器已預先安裝 DIMM 、請前往 步驟 7 :安裝電池。否則、請繼續下一步。

# 步驟 **6** :移動 **DIMM**

從受損的控制器圓筒中取出 DIMM 、並將其安裝到更換的控制器圓筒中。

步驟

1. 找到控制器圓筒上的 DIMM 。

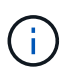

請注意 DIMM 在插槽中的位置、以便您可以將 DIMM 插入更換控制器圓筒中的相同位置、並 以正確的方向插入。 從受損的控制器容器中取出 DIMM :

a. 慢慢地將 DIMM 兩側的兩個 DIMM 彈出彈片往外推、將 DIMM 從插槽中退出。

DIMM 會稍微向上旋轉。

b. 儘量旋轉 DIMM 、然後將 DIMM 滑出插槽。

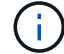

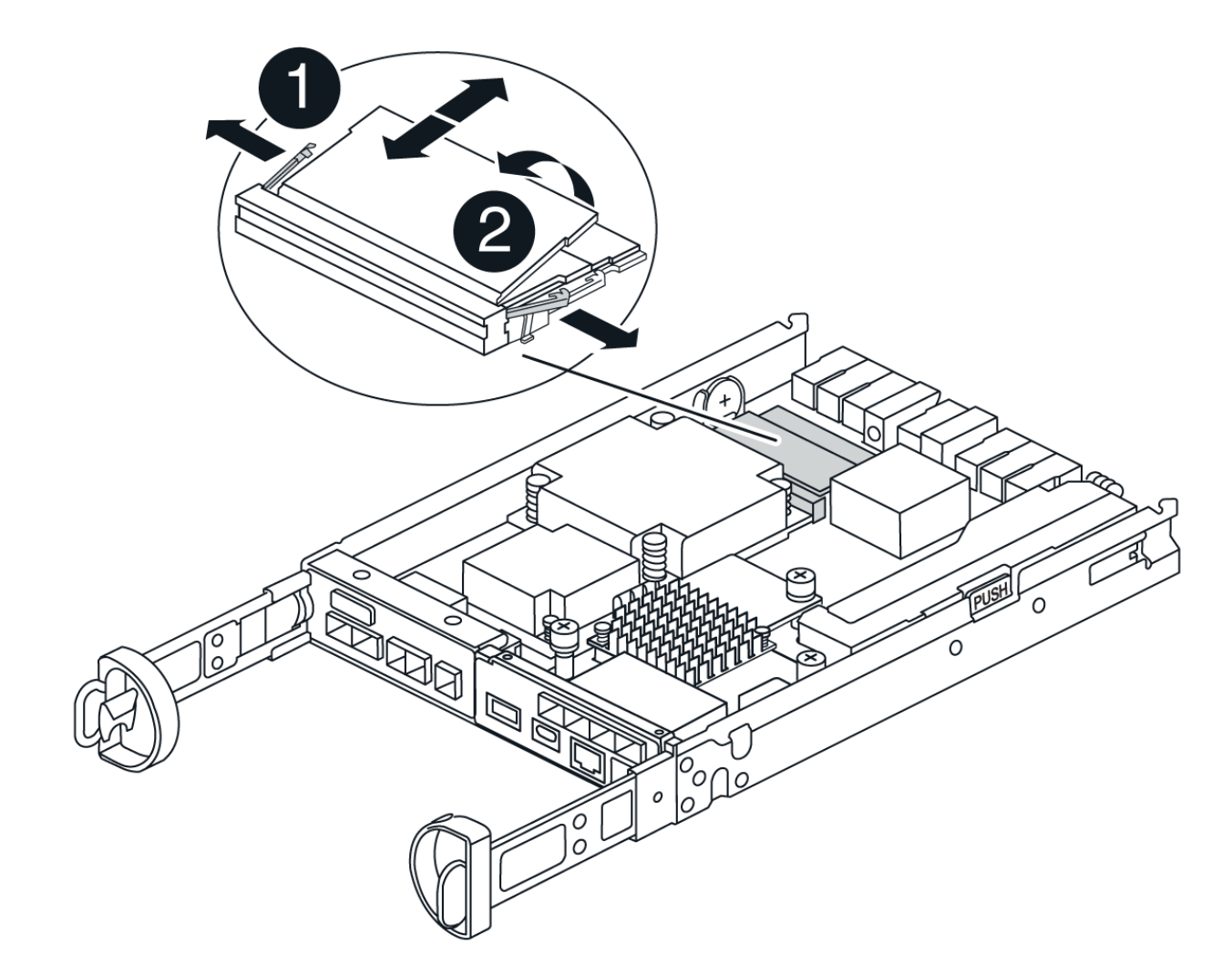

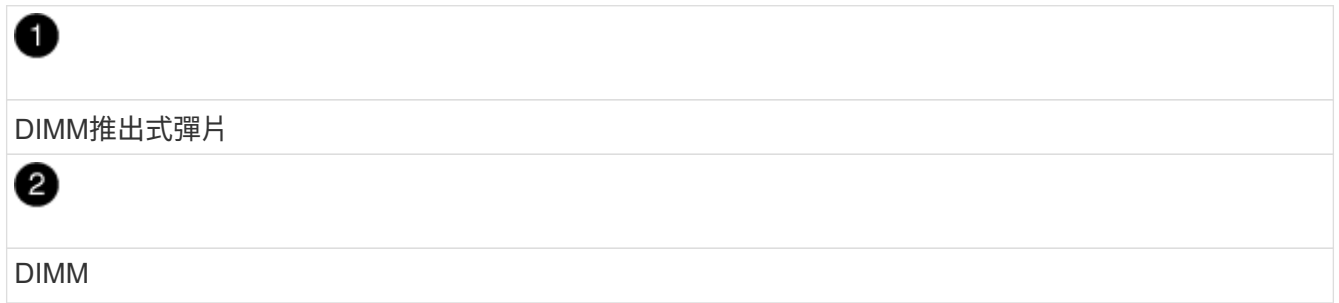

- 2. 確認電池未插入更換的控制器圓筒。
- 3. 將 DIMM 安裝在替換控制器中、其位置與受損控制器相同:
	- a. 在DIMM頂端邊緣小心地推入、但穩固地推入、直到彈出彈出彈片卡入DIMM兩端的槽口。

DIMM可緊密插入插槽、但應該很容易就能裝入。如果沒有、請重新將DIMM與插槽對齊、然後重新插 入。

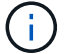

目視檢查DIMM、確認其對齊並完全插入插槽。

- 4. 對其他 DIMM 重複這些步驟。
- 5. 如果更換的控制器有預先安裝的電池、請前往 步驟 8 :更換控制器。否則、請繼續下一步。
- 步驟 **7** :安裝電池

將電池裝入更換的控制器容器中。

#### 步驟

1. 將電池插頭插回控制器圓筒上的插槽。

請確定插頭已鎖入主機板上的電池插槽。

- 2. 將電池與金屬板側壁上的固定支架對齊。
- 3. 向下滑動電池組、直到電池卡榫卡入、然後卡入側牆的開口。
- 4. 重新安裝控制器圓筒蓋並將其鎖定到位。

步驟 **8** :更換控制器

安裝替換控制器、並確認節點已重新加入網格。

#### 步驟

- 1. 將替換控制器安裝到設備中。
	- a. 翻轉控制器、使可拆式護蓋面朝下。
	- b. 將CAM握把放在開啟位置、將控制器完全滑入產品。
	- c. 將CAM握把往左移動、將控制器鎖定到位。
	- d. 更換纜線。
	- e. 開啟控制器機櫃電源。
	- f. 等待 E4000 控制器重新開機。
	- g. 確定如何將IP位址指派給更換的控制器。

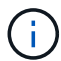

將 IP 位址指派給替換控制器的步驟、取決於您是否使用 DHCP 伺服器將管理連接埠連接 到網路、以及是否所有磁碟機都受到保護。

如果管理連接埠1連線至具有DHCP伺服器的網路、新控制器將從DHCP伺服器取得其IP位址。此值可能與原 始控制器的IP位址不同。

2. 如果儲存陣列有安全磁碟機、請匯入磁碟機安全金鑰;否則、請執行下一步。請依照下列適當程序、以處理 所有安全磁碟機的儲存陣列、或是混合使用安全磁碟機和不安全磁碟機的儲存陣列。

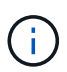

\_不安全磁碟機\_是未指派的磁碟機、全域熱備援磁碟機、或是磁碟區群組或集區中未受磁碟 機安全功能保護的磁碟機。安全磁碟機是指派給屬於安全磁碟區群組或磁碟集區的磁碟機、 使用磁碟機安全性。

◦ 僅限安全磁碟機(無不安全磁碟機):

- i. 存取儲存陣列的命令列介面(CLI)。如需 CLI 的詳細資訊、請參閱 ["E](https://docs.netapp.com/us-en/e-series-cli/index.html) [系列](https://docs.netapp.com/us-en/e-series-cli/index.html)[文](https://docs.netapp.com/us-en/e-series-cli/index.html)[件](https://docs.netapp.com/us-en/e-series-cli/index.html)["](https://docs.netapp.com/us-en/e-series-cli/index.html)。
- ii. 在控制器上載入適當的單工 NVSRAM 。

例如: download storageArray NVSRAM file=\"N4000-881834-SG4.dlp\" forceDownload=TRUE;

- iii. 載入單工 NVSRAM 後、確認控制器為 \* 最佳 \* 。
- iv. 如果使用外部安全金鑰管理、 ["](https://docs.netapp.com/us-en/e-series/upgrade-controllers/upgrade-unlock-drives-task.html#external-key-management)[在控制器上設定](https://docs.netapp.com/us-en/e-series/upgrade-controllers/upgrade-unlock-drives-task.html#external-key-management)[外](https://docs.netapp.com/us-en/e-series/upgrade-controllers/upgrade-unlock-drives-task.html#external-key-management)[部](https://docs.netapp.com/us-en/e-series/upgrade-controllers/upgrade-unlock-drives-task.html#external-key-management)[金鑰](https://docs.netapp.com/us-en/e-series/upgrade-controllers/upgrade-unlock-drives-task.html#external-key-management)[管理](https://docs.netapp.com/us-en/e-series/upgrade-controllers/upgrade-unlock-drives-task.html#external-key-management)["](https://docs.netapp.com/us-en/e-series/upgrade-controllers/upgrade-unlock-drives-task.html#external-key-management)。
- v. 如果使用內部安全金鑰管理、請輸入下列命令以匯入安全金鑰:

```
import storageArray securityKey file="C:/file.slk"
passPhrase="passPhrase";
```
其中:

- C:/file.slk <sup>代</sup>表磁碟機安全金鑰的目錄位置和名稱
- passPhrase <sup>是</sup>解除鎖定檔案所需的密碼。在匯入安全金鑰之後、控制器會重新開機、而新控 制器會採用儲存陣列的設定。
- vi. 請前往下一個步驟、確認新的控制器處於最佳狀態。
- 混合使用安全和不安全的磁碟機:
	- i. 收集支援產品組合、然後開啟儲存陣列設定檔。
	- ii. 尋找並記錄所有不安全磁碟機的位置、這些位置可在支援套裝組合中找到。
	- iii. 關閉系統電源。
	- iv. 移除不安全的磁碟機。
	- v. 更換控制器。
	- vi. 開啟系統電源、並等待七段顯示器顯示紙匣編號。
	- vii. 從 SANtricity 系統管理員中、選取 \* 設定›系統 \* 。
	- viii. 在安全金鑰管理區段中、選取\*建立/變更金鑰\*以建立新的安全金鑰。
	- ix. 選取\*解除鎖定安全磁碟機\*以匯入您儲存的安全金鑰。
	- x. 執行 set allDrives nativeState CLI命令。
	- xi. 控制器將自動重新開機。
	- xii. 等待控制器開機、並讓七段顯示器顯示紙匣號碼或快閃L5。
	- xiii. 關閉系統電源。
	- xiv. 重新安裝不安全的磁碟機。
	- xv. 使用SANtricity 《Sytricity System Manager》重設控制器。
	- xvi. 開啟系統電源、並等待七段顯示器顯示紙匣編號。
- xvii. 請前往下一個步驟、確認新的控制器處於最佳狀態。

3. 如果您在此程序期間將產品置於維護模式、請將產品恢復至正常操作模式。從「the Some Appliance Installer」StorageGRID 選取「進階>\*重新開機控制器\*」、然後選取「\*重新開機至StorageGRID \*」。

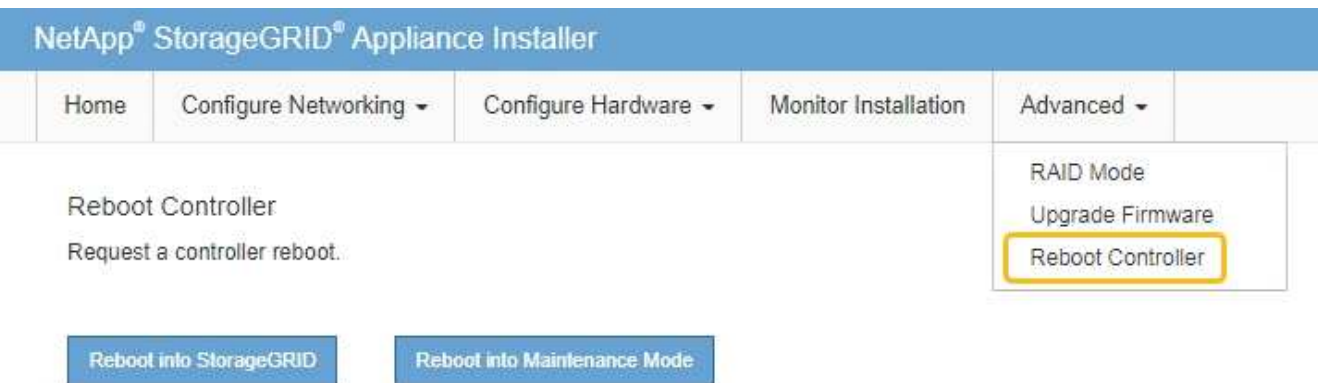

4. 在重新開機期間、監控節點的狀態、以判斷節點何時重新加入網格。

應用裝置會重新開機並重新加入網格。此程序最多可能需要20分鐘。

5. 確認重新開機已完成、且節點已重新加入網格。在 Grid Manager 中、確認「節點」頁面顯示正常狀態(綠 色核取記號圖示) 節點名稱左側)、表示應用裝置節點沒有作用中警示、且節點已連線至網格。

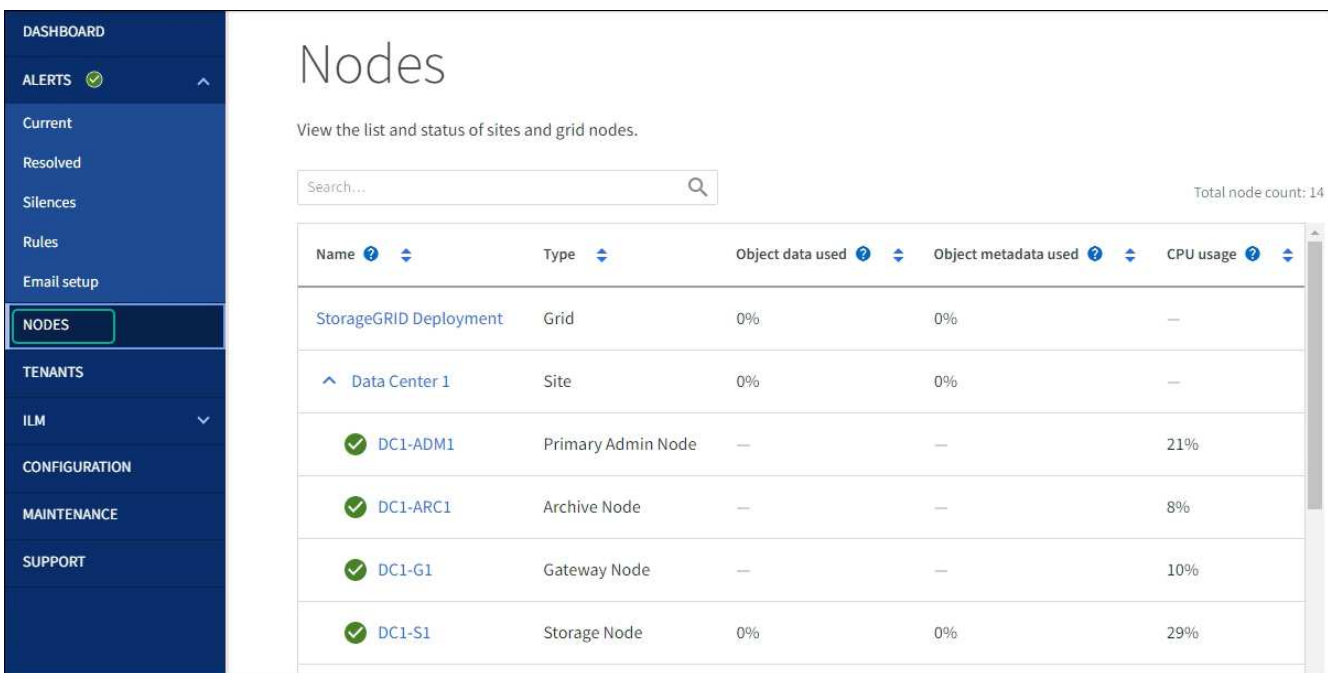

- 6. 在「系統管理程式」中、確認新的控制器是最佳的。SANtricity
	- a. 選取\*硬體\*。
	- b. 對於控制器機櫃、請選取\*顯示機櫃背面\*。
	- c. 選取您更換的控制器容器。
	- d. 選取\*檢視設定\*。

e. 確認控制器的\*狀態\*為最佳狀態。

- f. 如果狀態不是「最佳」、請反白顯示控制器、然後選取\*「線上放置」\*。
- 7. 使用SANtricity NetApp System Manager收集儲存陣列的支援資料。
	- a. 選擇 \* 支援›支援中心›診斷 \* 。
	- b. 選擇\*收集支援資料\*。
	- c. 按一下「\* Collect\*」。

檔案會以\* support-data.7z\*的名稱儲存在瀏覽器的「下載」資料夾中。

接下來呢?

更換零件後、請將故障零件歸還給NetApp、如套件隨附的RMA指示所述。請參閱 ["](https://mysupport.netapp.com/site/info/rma)[零件](https://mysupport.netapp.com/site/info/rma)[退貨擴大](https://mysupport.netapp.com/site/info/rma)[機](https://mysupport.netapp.com/site/info/rma)[;](https://mysupport.netapp.com/site/info/rma)[更換](https://mysupport.netapp.com/site/info/rma)["](https://mysupport.netapp.com/site/info/rma) 頁面 以取得更多資訊。

# <span id="page-12-0"></span>更換 **SG5860** 中的風扇箱

您可以在 SG5860 中更換風扇箱。

關於這項工作

每個產品都有兩個風扇迴廊。如果風扇容器故障、您必須儘快更換、以確保機櫃有足夠的冷卻效果。

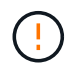

可能的設備損壞-如果您在開啟電源的情況下執行此程序、則必須在30分鐘內完成此程序、以避免 設備過熱。

開始之前

- 檢閱Recovery Guru中的詳細資料、確認風扇容器有問題、並從Recovery Guru選取\* Recheck\*、以確保不 需要先處理其他項目。
- 檢查風扇容器上的黃色警示LED是否亮起、表示風扇故障。如果磁碟櫃中的兩個風扇容器都亮起黃色注 意LED、請聯絡技術支援部門以尋求協助。
- 請確定您擁有下列項目:
	- 適用於您的產品機型的備用風扇箱(風扇)。
	- 或您已採取其他防靜電預防措施。

# 步驟**1**:準備更換風扇容器

準備更換風扇箱、方法是收集儲存陣列的支援資料、並找出故障元件。

- 1. 使用SANtricity NetApp System Manager收集儲存陣列的支援資料。
	- a. 選取功能表:Support(支援)[Support Center(支援中心)> Diagnostics(診斷)]。
	- b. 選擇\*收集支援資料\*。
	- c. 按一下「\* Collect\*」。

檔案會以\* support-data.7z\*的名稱儲存在瀏覽器的「下載」資料夾中。

- 2. 從「系統管理程式」中、判斷哪個風扇容器故障。SANtricity
	- a. 選取\*硬體\*。
	- b. 看看風扇 <br \*機櫃\*下拉式清單右側的圖示、用於判斷哪個機櫃有故障的風扇機箱。

如果某個元件故障、此圖示為紅色。

- c. 當您找到帶有紅色圖示的機櫃時、請選取\*顯示機櫃背面\*。
- d. 選取風扇容器或紅色風扇圖示。
- e. 在「風扇」索引標籤上、查看風扇容器的狀態、以判斷必須更換哪個風扇容器。

必須更換狀態為「失敗」的元件。

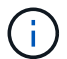

如果磁碟櫃中的第二個風扇磁碟櫃沒有\*最佳\*狀態、請勿嘗試熱交換故障的風扇磁碟櫃。 請聯絡技術支援部門以取得協助。

您也可以在Recovery Guru的「詳細資料」區域中找到故障風扇容器的相關資訊、或是在「Support(支援 )」下檢閱「Event Log(事件記錄)」、然後依元件類型篩選。

3. 從儲存陣列背面查看警示LED、找出您需要移除的風扇容器。

您必須更換亮起警示LED的風扇容器。

步驟**2**:移除故障的風扇容器、然後安裝新的

移除故障的風扇容器、以便更換新的風扇容器。

÷

如果您未關閉儲存陣列的電源、請務必在30分鐘內取出並更換風扇箱、以免系統過熱。

步驟

1. 打開新的風扇容器的包裝、並將其放在靠近機櫃的水平表面上。

請保存所有包裝材料、以便在退回故障風扇時使用。

- 2. 按下橘色彈片以釋放風扇容器握把。
- 3. 使用風扇容器握把將風扇容器拉出機櫃。
- 4. 將替換風扇容器完全滑入機櫃、然後移動風扇容器握把、直到其鎖住橘色彈片為止。

# 步驟**3**:完整更換風扇容器

確認新的風扇容器運作正常、收集支援資料、並恢復正常作業。

#### 步驟

1. 檢查新風扇容器上的黃色警示LED。

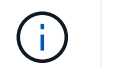

更換風扇容器後、警示LED會持續亮起(持續亮起黃色燈)、同時韌體會檢查風扇容器是否 安裝正確。此程序完成後、LED會熄滅。

- 2. 從「還原系統管理程式」的「恢復大師SANtricity 」中、選取「重新檢查」以確保問題已解決。
- 3. 如果仍報告故障的風扇容器、請重複中的步驟 [步驟2:移除故障的風扇容器、然後安裝新的]。如果問題持 續發生、請聯絡技術支援部門。
- 4. 移除防靜電保護。
- 5. 使用SANtricity NetApp System Manager收集儲存陣列的支援資料。
	- a. 選取功能表:Support(支援)[Support Center(支援中心)> Diagnostics(診斷)]。
	- b. 選擇\*收集支援資料\*。
	- c. 按一下「\* Collect\*」。

檔案會以\* support-data.7z\*的名稱儲存在瀏覽器的「下載」資料夾中。

6. 如套件隨附的RMA指示所述、將故障零件退回NetApp。

#### 接下來呢?

您的風扇容器更換完成。您可以恢復正常作業。

# <span id="page-14-0"></span>更換 **SG5812** 中的電源供應器

您可以在 SG5812 中更換電源供應器。

關於這項工作

如果您打算更換電源供應器、請謹記下列需求。

- 您必須擁有產品支援的替換電源供應器。
- 您有一個ESD腕帶、或是已採取其他防靜電預防措施。

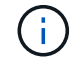

請勿混合使用不同電壓類型的 PSU 。永遠像這樣更換。

開始之前

- 檢閱Recovery Guru中的詳細資料、確認電源供應器有問題。從Recovery Guru中選取\* Recheck\*、以確保 不需要先處理其他項目。
- 檢查電源供應器上的黃色警示LED是否亮起、表示電源供應器或其整合式風扇故障。如果機櫃中的兩個電源 供應器都亮起黃色注意LED、請聯絡技術支援部門以尋求協助。
- 請確定您擁有下列項目:
	- 控制器應用裝置機型支援的替換電源供應器。
	- 或您已採取其他防靜電預防措施。
	- 存取 SANtricity 系統管理員:
		- 從 Grid Manager 中、選取 \* 節點 \* > \* 應用裝置節點 \* > \* SANtricity 系統管理員 \* 。控制器資訊位 於 ["SANtricity](https://docs.netapp.com/us-en/storagegrid-118/monitor/viewing-santricity-system-manager-tab.html) [系統管理員標籤](https://docs.netapp.com/us-en/storagegrid-118/monitor/viewing-santricity-system-manager-tab.html)["](https://docs.netapp.com/us-en/storagegrid-118/monitor/viewing-santricity-system-manager-tab.html)。

▪ 將 Management Station 中的瀏覽器指向控制器的網域名稱或 IP 位址。

步驟**1**:準備更換電源供應器

準備更換電源供應器。

步驟

- 1. 使用SANtricity NetApp System Manager收集儲存陣列的支援資料。
	- a. 選取 \* 支援 > 支援中心 > 診斷 \* 。
	- b. 選擇\*收集支援資料\*。
	- c. 按一下「\* Collect\*」。

檔案會以\* support-data.7z\*的名稱儲存在瀏覽器的「下載」資料夾中。

2. 從「支援系統管理程式」中、判斷哪個電源供應器故障。SANtricity

您可以在Recovery Guru的「Details(詳細資料)」區域中找到此資訊、也可以檢閱顯示的機櫃資訊。

- a. 選取\*硬體\*。
- b. 請看效能 <mark>中)</mark> 和FAN �� \*機櫃\*下拉式清單右側的圖示、用於判斷哪個機櫃的電源供應器故障。

如果某個元件發生故障、這些圖示中有一個或兩個都是紅色的。

- c. 當您找到帶有紅色圖示的機櫃時、請選取\*顯示機櫃背面\*。
- d. 選取任一電源供應器。
- e. 在\*電源供應器\*和\*風扇\*索引標籤上、查看電源風扇迴圈、電源供應器和風扇的狀態、以判斷必須更換哪 個電源供應器。

必須更換狀態為「失敗」的元件。

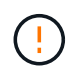

如果磁碟櫃中的第二個電源供應器磁碟櫃沒有\*最佳\*狀態、請勿嘗試熱交換故障的電源供應 器。請聯絡技術支援部門以取得協助。

3. 從儲存陣列背面查看警示LED、找出您需要移除的電源供應器。

您必須更換注意LED亮起的電源供應器。

# 步驟**2**:移除故障的電源供應器

移除故障的電源供應器、以便更換為新的電源供應器。

步驟

1. 打開新電源供應器的包裝、並將其放在磁碟機櫃附近的水平面上。

請保留所有包裝材料、以便在退回故障電源供應器時使用。

2. 關閉電源供應器並拔下電源線:

- a. 關閉電源供應器上的電源開關。
- b. 打開電源線固定器、然後從電源供應器拔下電源線。
- c. 從電源拔下電源線。
- 3. 擠壓電源供應器CAM握把上的栓鎖、然後打開CAM握把、從中間面完全釋放電源供應器。
- 4. 使用CAM握把將電源供應器滑出系統。

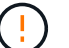

移除電源供應器時、請務必用兩隻手支撐其重量。

# 步驟**3**:安裝新的電源供應器

安裝新的電源供應器以更換故障的電源供應器。

#### 步驟

- 1. 確定新電源供應器的開關位於\*關閉\*位置。
- 2. 用兩隻手支撐電源供應器邊緣、並將其與系統機箱的開孔對齊、然後使用CAM握把將電源供應器輕推入機 箱。

電源供應器採用鎖定式設計、只能以單一方式安裝。

將電源供應器滑入系統時、請勿過度施力、否則可能會損壞連接器。

- 3. 關閉CAM握把、使栓鎖卡入鎖定位置、且電源供應器已完全就位。
- 4. 重新連接電源供應器纜線:

U.

- a. 將電源線重新連接至電源供應器和電源。
- b. 使用電源線固定器將電源線固定至電源供應器。
- 5. 開啟新電源供應器箱的電源。

步驟**4**:完成電源供應器更換

確認新的電源供應器運作正常、收集支援資料、並恢復正常作業。

- 1. 在新的電源供應器上、檢查綠色電源LED是否亮起、且黃色警示LED是否熄滅。
- 2. 從「還原系統管理程式」的「恢復大師SANtricity 」中、選取「重新檢查」以確保問題已解決。
- 3. 如果仍報告故障的電源供應器、請重複中的步驟 [步驟2:移除故障的電源供應器]和 [步驟3:安裝新的電源 供應器]。如果問題持續發生、請聯絡技術支援部門。
- 4. 移除防靜電保護。
- 5. 使用SANtricity NetApp System Manager收集儲存陣列的支援資料。
	- a. 選取 \* 支援 > 支援中心 > 診斷 \* 。
	- b. 選擇\*收集支援資料\*。
	- c. 按一下「\* Collect\*」。

檔案會以\* support-data.7z\*的名稱儲存在瀏覽器的「下載」資料夾中。

6. 如套件隨附的RMA指示所述、將故障零件退回NetApp。

接下來呢?

您的電源供應器更換已完成。您可以恢復正常作業。

# <span id="page-17-0"></span>請更換 **SG5860** 中的電源箱

您可以在 SG5860 中更換電源箱。

關於這項工作

每個應用裝置都有兩個電源迴廊、可提供電力備援。如果電力箱故障、您必須儘快更換、以確保機櫃具有備援電 源。

您可以在產品電源開啟並執行主機 I/O 作業時更換電源箱、 只要機櫃中的第二個電源箱狀態為「最佳」、且 SANtricity 系統管理員之 Recovery Guru 的「詳細資料」區域中的「確定要移除 \* 」欄位會顯示 \* 「是」 \* 。

執行此工作時、另一個電源箱會為兩個風扇供電、以確保設備不會過熱。

開始之前

- 請檢閱Recovery Guru中的詳細資料、確認電力容器有問題、並從Recovery Guru選取\* Recheck\*、以確保 不需要先處理其他項目。
- 檢查電源箱上的黃色警示LED是否亮起、表示該機箱有故障。如果機櫃中的兩個電源容器都亮起黃色注 意LED、請聯絡技術支援部門以尋求協助。
- 請確定您擁有下列項目:
	- 本產品支援的備用電源箱。
	- 或您已採取其他防靜電預防措施。

步驟**1**:準備更換電力箱

準備更換動力箱。

步驟

- 1. 使用SANtricity NetApp System Manager收集儲存陣列的支援資料。
	- a. 選取功能表:Support(支援)[Support Center(支援中心)> Diagnostics(診斷)]。
	- b. 選擇\*收集支援資料\*。
	- c. 按一下「\* Collect\*」。

檔案會以\* support-data.7z\*的名稱儲存在瀏覽器的「下載」資料夾中。

2. 從「支援系統管理程式」中、判斷哪個電力容器故障。SANtricity

a. 選取\*硬體\*。

b. 請看效能 ��] \*機櫃\*下拉式清單右側的圖示、用於判斷哪個機櫃有故障的電力箱。

如果某個元件故障、此圖示為紅色。

- c. 當您找到帶有紅色圖示的機櫃時、請選取\*顯示機櫃背面\*。
- d. 選取「電力箱」或「紅色電力」圖示。
- e. 在「電源供應器」索引標籤上、查看電源箱的狀態、以判斷哪些電源箱必須更換。

必須更換狀態為「失敗」的元件。

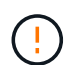

如果機櫃中的第二個電源箱沒有\*最佳\*狀態、請勿嘗試熱交換故障的電源箱。請聯絡技術 支援部門以取得協助。

 $(\, \mathrm{i} \,)$ 

您也可以在Recovery Guru的「詳細資料」區域中、找到故障電源箱的相關資訊、或是檢閱顯 示的機櫃資訊、或是檢閱「Support(支援)」下方的「Event Log(事件記錄)」、然後依 元件類型進行篩選。

3. 從儲存陣列背面查看警示LED、找出您需要移除的電源箱。

您必須更換注意LED亮起的電力箱。

步驟**2**:移除故障的電力箱

移除故障的電力容器、以便更換為新的電源容器。

步驟

- 1. 提供防靜電保護。
- 2. 打開新的電力容器、並將其放在靠近機櫃的水平表面上。

請保留所有包裝材料、以便在退回故障的電力箱時使用。

- 3. 關閉您需要移除的電源箱上的電源開關。
- 4. 打開您需要移除的電源箱的電源線固定器、然後從電源箱拔下電源線。
- 5. 按下動力箱CAM握把上的橘色栓鎖、然後打開CAM握把、從中間平面完全釋放動力箱。
- 6. 使用CAM握把將電力箱滑出機櫃。

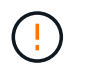

移除電力容器時、請務必用兩隻手支撐其重量。

# 步驟**3**:安裝新的動力箱

安裝新的電力容器以更換故障的電源箱。

- 1. 確定新的電源箱的開關處於關閉位置。
- 2. 用兩隻手支撐並將電源箱的邊緣與系統機箱的開孔對齊、然後使用CAM握把將電源箱輕推入機箱、直到卡入 定位。

將動力箱滑入系統時、請勿過度施力、否則可能會損壞連接器。

- 3. 關閉CAM握把、使栓鎖卡入鎖定位置、且電力箱完全就位。
- 4. 將電源線重新連接至電源箱、並使用電源線固定器將電源線固定至電源箱。
- 5. 開啟新電力箱的電源。

### 步驟**4**:完整更換電力箱

確認新的電力容器運作正常、收集支援資料、並恢復正常作業。

步驟

- 1. 在新的電源箱上、檢查綠色電源LED是否亮起、且黃色警示LED是否熄滅。
- 2. 從「還原系統管理程式」的「恢復大師SANtricity 」中、選取「重新檢查」以確保問題已解決。
- 3. 如果仍有報告電力容器故障、請重複中的步驟 [步驟2:移除故障的電力箱] 和 [步驟3:安裝新的動力箱]。如 果問題持續發生、請聯絡技術支援部門。

4. 移除防靜電保護。

- 5. 使用SANtricity NetApp System Manager收集儲存陣列的支援資料。
	- a. 選取功能表:Support(支援)[Support Center(支援中心)> Diagnostics(診斷)]。
	- b. 選擇\*收集支援資料\*。
	- c. 按一下「\* Collect\*」。

檔案會以\* support-data.7z\*的名稱儲存在瀏覽器的「下載」資料夾中。

6. 如套件隨附的RMA指示所述、將故障零件退回NetApp。

接下來呢?

您的電力箱更換已完成。您可以恢復正常作業。

# <span id="page-19-0"></span>更換 **E4000** 中的電池( **SG5800** )

如果 Grid Manager 發出儲存控制器電池故障警示、或 SANtricity 系統管理員中的 Recovery Guru 顯示「電池故障」或「需要更換電池」狀態、您必須在 E4000 控制器中更 換受影響的電池。為了保護您的資料、必須盡快更換電池。

從「還原系統管理程式」檢閱Recovery Guru中的詳細資料、確認電池有問題、並確保不需要先處理其他項 目。SANtricity

開始之前

如果您打算更換故障電池、則必須具備:

- 替換電池。
- 或您已採取其他防靜電預防措施。
- 用於識別連接至控制器容器的每條纜線的標籤。
- 存取 SANtricity 系統管理員:
	- 從 Grid Manager 中、選取 \* 節點 \* > \* 應用裝置節點 \* > \* SANtricity 系統管理員 \* 。控制器資訊位於 ["SANtricity](https://docs.netapp.com/us-en/storagegrid-118/monitor/viewing-santricity-system-manager-tab.html) [系統管理員標籤](https://docs.netapp.com/us-en/storagegrid-118/monitor/viewing-santricity-system-manager-tab.html)["](https://docs.netapp.com/us-en/storagegrid-118/monitor/viewing-santricity-system-manager-tab.html)。
	- 將 Management Station 中的瀏覽器指向控制器的網域名稱或 IP 位址。

# 步驟 **1** :準備更換電池

關閉控制器機櫃電源、以便安全取出故障電池。

步驟

1. 使用 SANtricity System Manager 備份儲存陣列的組態資料庫。

如果移除控制器時發生問題、您可以使用儲存的檔案來還原組態。系統會儲存RAID組態資料庫的目前狀 態、其中包含控制器上磁碟區群組和磁碟集區的所有資料。

- 從系統管理員:
	- i. 選擇 \* 支援›支援中心›診斷 \* 。
	- ii. 選擇\*收集組態資料\*。
	- iii. 按一下「\* Collect\*」。

檔案會以\*組態Data-<arrayName>-<DateTimer>.7z\*的名稱儲存在瀏覽器的「下載」資料夾中。

◦ 或者、您也可以使用下列CLI命令來備份組態資料庫:

save storageArray dbmDatabase sourceLocation=onboard contentType=all file="filename";

2. 使用SANtricity NetApp System Manager收集儲存陣列的支援資料。

如果移除控制器時發生問題、您可以使用儲存的檔案來疑難排解問題。系統會將儲存陣列的庫存、狀態和效 能資料儲存在單一檔案中。

- a. 選擇 \* 支援›支援中心›診斷 \* 。
- b. 選擇\*收集支援資料\*。
- c. 按一下「\* Collect\*」。

檔案會以\* support-data.7z\*的名稱儲存在瀏覽器的「下載」資料夾中。

#### 3. 關閉 SG5800 控制器。

- a. 登入網格節點:
	- i. 輸入下列命令: ssh admin@grid node IP
	- ii. 輸入中所列的密碼 Passwords.txt 檔案:
	- iii. 輸入下列命令以切換至root: su -
	- iv. 輸入中所列的密碼 Passwords.txt 檔案:

當您以root登入時、提示會從變更 \$ 至 #。

b. 關閉 SG5800 控制器:

**shutdown -h now**

c. 等待快取記憶體中的任何資料寫入磁碟機。

當需要將快取資料寫入磁碟機時、 E4000 控制器背面的綠色快取作用中 LED 會亮起。您必須等待 此LED燈關閉。

4. 從「SView System Manager」首頁SANtricity 選取\*「View Operations in progress\*」。

5. 請確認所有作業均已完成、然後再繼續下一步。

6. 關閉控制器機櫃上的兩個電源開關。

7. 等待控制器機櫃上的所有LED關閉。

步驟 **2** :取下 **E4000** 控制器箱

您需要從控制器機櫃中取出控制器機箱、以便取出電池。

#### 開始之前

請確定您擁有下列項目:

- 或您已採取其他防靜電預防措施。
- 用於識別連接至控制器容器的每條纜線的標籤。

#### 步驟

1. 從控制器容器拔下所有纜線。

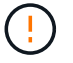

為避免效能降低、請勿扭轉、摺疊、夾緊或踏上纜線。

- 2. 如果控制器容器上的主機連接埠使用SFP+收發器、請保留安裝狀態。
- 3. 確認控制器背面的快取作用中LED已關閉。
- 4. 壓下凸輪把手上的閂鎖、直到鬆開為止、完全打開凸輪把手、從中間背板釋放控制器圓筒、然後用雙手將控 制器圓筒拉出機箱。

# 步驟 **3** :安裝新電池

您必須取出故障電池並更換。

步驟

1. 打開新電池的包裝、放在平坦、無靜電的表面上。

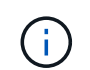

為符合IATA安全法規、更換電池的充電狀態(SoC)為30%以下。當您重新接上電源時、請 記住、在更換電池充滿電且已完成初始記憶週期之前、寫入快取不會恢復。

2. 如果您尚未接地、請正確接地。

- 3. 從機箱中取出控制器圓筒。
- 4. 將控制器圓筒翻轉過來、放在平穩的平面上。
- 5. 按下控制器圓筒兩側的藍色按鈕以打開蓋子、然後向上或向外旋轉控制器圓筒的蓋子。

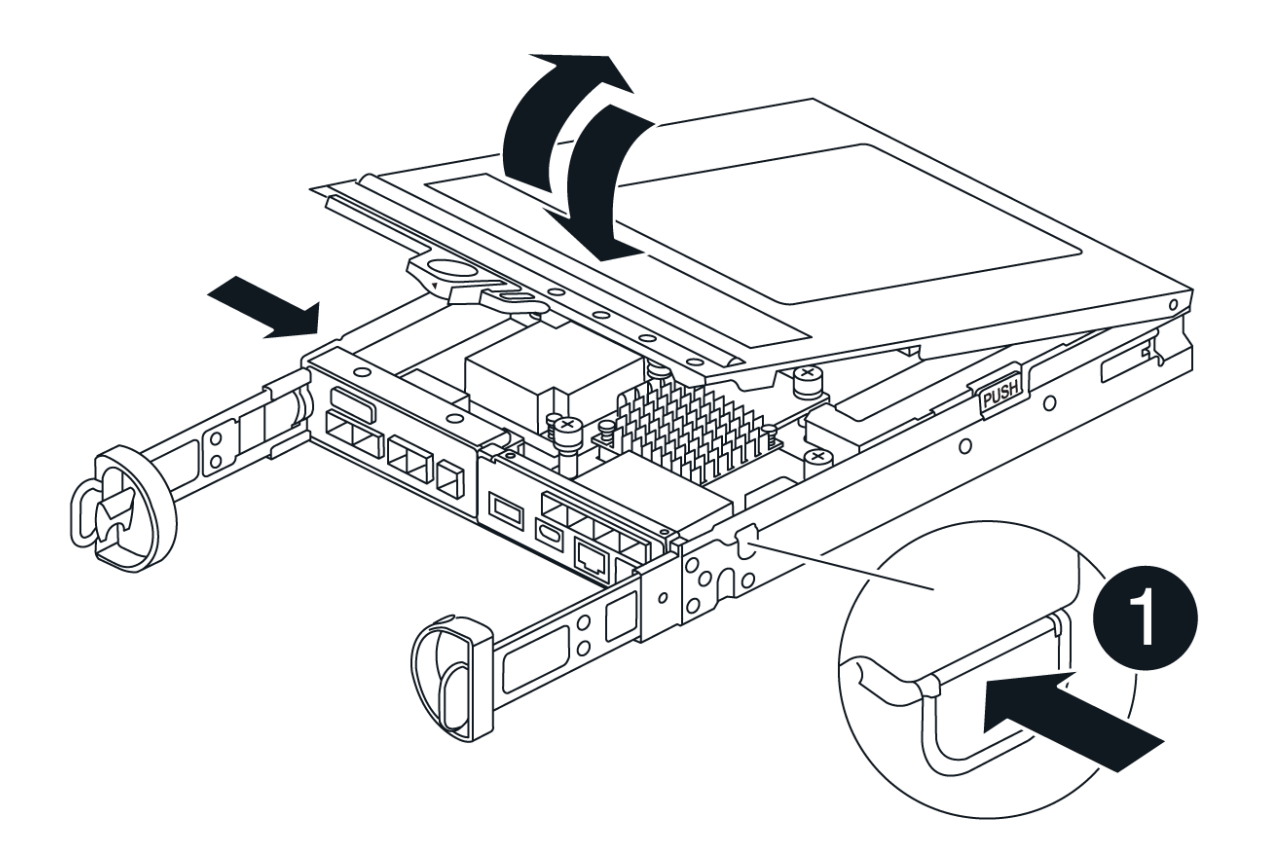

- 6. 將電池放在控制器箱中。
- 7. 從控制器箱中取出故障電池:
	- a. 按下控制器圓筒側邊的藍色按鈕。
	- b. 將電池向上滑動、直到其脫離固定支架、然後將電池從控制器圓筒中取出。
	- c. 將電池從控制器圓筒上拔下。

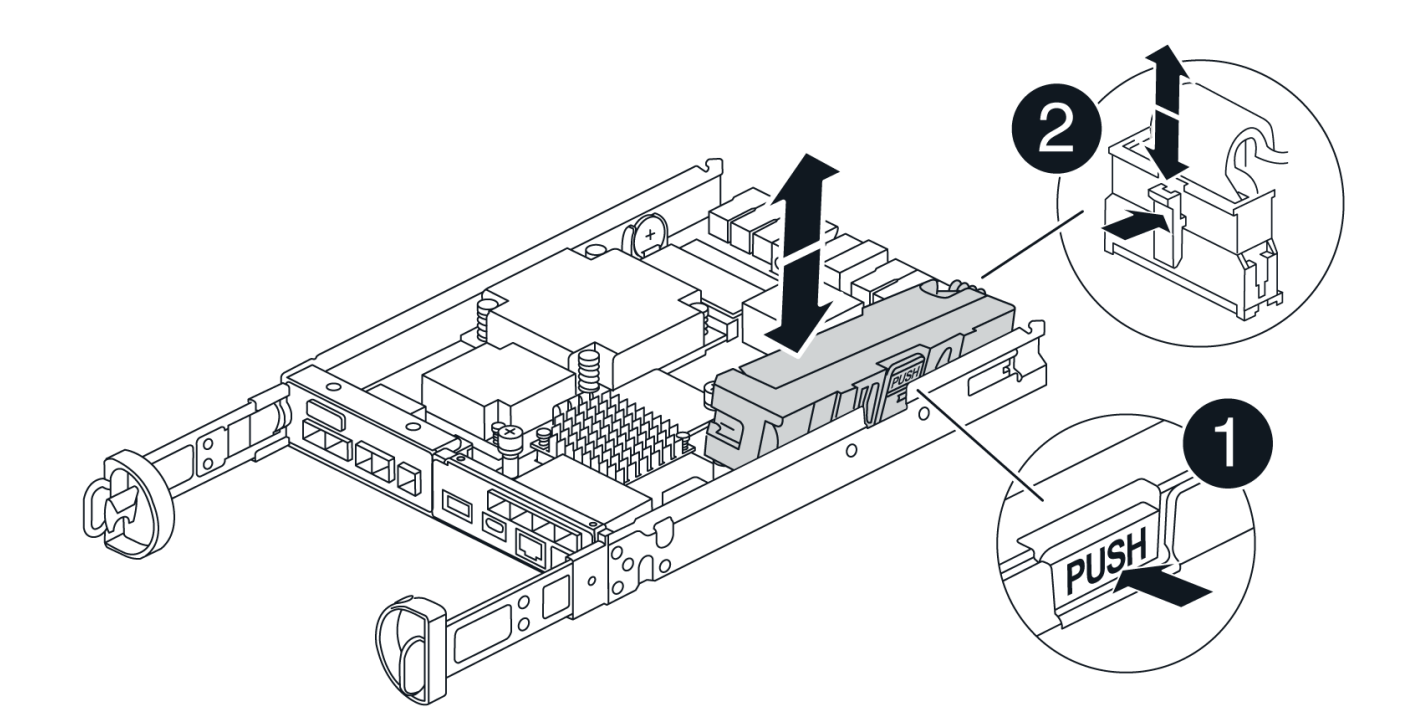

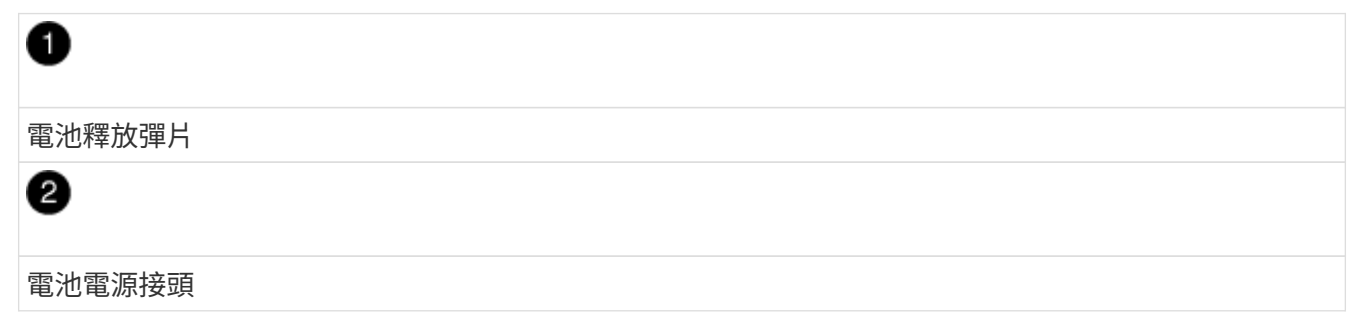

- 8. 從包裝中取出替換電池。安裝替換電池:
	- a. 將電池插頭插回控制器圓筒上的插槽。

請確定插頭已鎖入主機板上的電池插槽。

- b. 將電池與金屬板側壁上的固定支架對齊。
- c. 向下滑動電池組、直到電池卡榫卡入、然後卡入側牆的開口。
- 9. 重新安裝控制器圓筒蓋並將其鎖定到位。

步驟**4**:重新安裝控制器容器

更換控制器箱中的元件後、請將其重新安裝到機箱中。

- 1. 如果您尚未接地、請正確接地。
- 2. 如果您尚未更換、請更換控制器圓筒上的蓋子。
- 3. 將控制器圓筒翻轉過來、並將末端對齊機箱的開口。
- 4. 將控制器圓筒的末端對準機箱的開口、然後將控制器圓筒輕輕推入系統的一半。

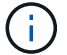

在接到指示之前、請勿將控制器圓筒完全插入機箱。

- 5. 視需要重新安裝系統。
- 6. 完成控制器箱的重新安裝:
	- a. 當凸輪把手處於開啟位置時、用力推入控制器圓筒、直到它與中間背板接觸並完全就位、然後將凸輪把 手關閉至鎖定位置。

 $\binom{1}{1}$ 將控制器圓筒滑入機箱時、請勿過度施力、以免損壞連接器。

控制器一旦安裝在機箱中、就會開始開機。

- a. 如果您尚未重新安裝纜線管理裝置、請重新安裝。
- b. 使用掛勾和迴圈固定帶將纜線綁定至纜線管理裝置。

步驟 **5** :完成電池更換

開啟控制器電源。

步驟

- 1. 開啟控制器機櫃背面的兩個電源開關。
	- 請勿在開機程序期間關閉電源開關、通常需要90秒或更短時間才能完成。
	- 每個機櫃中的風扇在初次啟動時聲音非常大。開機期間的大聲雜訊是正常現象。
- 2. 控制器重新上線時、請檢查控制器機櫃的注意 LED 。

如果狀態不是「最佳」、或是有任何警示LED亮起、請確認所有纜線均已正確安裝、並檢查電池和控制器機 箱是否已正確安裝。如有必要、請移除並重新安裝控制器容器和電池。

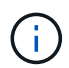

如果您無法解決問題、請聯絡技術支援部門。 如有需要、請使用SANtricity 《支援系統管理 程式》為儲存陣列收集支援資料。

- 3. 使用SANtricity NetApp System Manager收集儲存陣列的支援資料。
	- a. 選擇 \* 支援›支援中心›診斷 \* 。
	- b. 選取收集支援資料。
	- c. 按一下「收集」。

檔案會以\* support-data.7z\*的名稱儲存在瀏覽器的「下載」資料夾中。

4. 確認重新開機已完成、且節點已重新加入網格。在 Grid Manager 中、確認「 \* 節點 \* 」頁面顯示應用裝置 節點的正常狀態(節點名稱左側的綠色勾號)、表示沒有作用中警示、且節點已連線至網格。

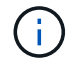

從開啟電源開關到節點重新加入網格並在 Grid Manager 中顯示正常狀態、可能需要 20 分 鐘。」

接下來呢?

電池更換完成。您可以恢復正常作業。

# <span id="page-25-0"></span>更換 **E4000** 中的 **DIMM** ( **SG5800** )

如果 E4000 中的 DIMM 發生故障、您可以更換該 DIMM 。

#### 關於這項工作

若要更換DIMM、您必須驗證控制器的快取大小、將控制器離線、移除控制器、移除DIMM、並在控制器中安裝 新的DIMM。然後、您可以將控制器重新連線、並確認儲存陣列是否正常運作。

更換控制器時、可能無法存取應用裝置儲存節點。如果 E4000 系列控制器運作正常、您可以 ["](https://docs.netapp.com/zh-tw/storagegrid-appliances/commonhardware/placing-appliance-into-maintenance-mode.html)[將](https://docs.netapp.com/zh-tw/storagegrid-appliances/commonhardware/placing-appliance-into-maintenance-mode.html) [SG5800](https://docs.netapp.com/zh-tw/storagegrid-appliances/commonhardware/placing-appliance-into-maintenance-mode.html) [控制](https://docs.netapp.com/zh-tw/storagegrid-appliances/commonhardware/placing-appliance-into-maintenance-mode.html) [器置於](https://docs.netapp.com/zh-tw/storagegrid-appliances/commonhardware/placing-appliance-into-maintenance-mode.html)[維護模](https://docs.netapp.com/zh-tw/storagegrid-appliances/commonhardware/placing-appliance-into-maintenance-mode.html)[式](https://docs.netapp.com/zh-tw/storagegrid-appliances/commonhardware/placing-appliance-into-maintenance-mode.html)["](https://docs.netapp.com/zh-tw/storagegrid-appliances/commonhardware/placing-appliance-into-maintenance-mode.html)。

# 開始之前

- 請確定您擁有下列項目:
	- 更換DIMM。
	- 或您已採取其他防靜電預防措施。
	- 無靜電工作區。
	- 用於識別連接至控制器容器的每條纜線的標籤。
- 存取 SANtricity 系統管理員:
	- 從 Grid Manager 中、選取 \* 節點 \* > \* 應用裝置節點 \* > \* SANtricity 系統管理員 \* 。控制器資訊位於 ["SANtricity](https://docs.netapp.com/us-en/storagegrid-118/monitor/viewing-santricity-system-manager-tab.html) [系統管理員標籤](https://docs.netapp.com/us-en/storagegrid-118/monitor/viewing-santricity-system-manager-tab.html)["](https://docs.netapp.com/us-en/storagegrid-118/monitor/viewing-santricity-system-manager-tab.html)。

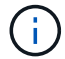

在本程序的某些步驟中、您可能無法使用 Grid Manager 存取 SANtricity 系統管理員。如 果 SG5800 控制器關閉、您將需要使用瀏覽器存取 SANtricity 系統管理員。

◦ 將 Management Station 中的瀏覽器指向控制器的網域名稱或 IP 位址。

# 步驟**1**:判斷您是否需要更換**DIMM**

更換DIMM之前、請先確認控制器的快取大小。

#### 步驟

- 1. 存取控制器的儲存陣列設定檔。從 SANtricity System Manager 移至 \* 支援 \* › \* 支援中心 \* 。從Support Resources(支援資源)頁面中、選取\* Storage Array Profile\*(儲存陣列設定檔)。
- 2. 向下捲動或使用搜尋欄位來尋找\*資料快取模組\*資訊。
- 3. 如果出現故障的 DIMM 或報告 \* 資料快取模組 \* 並非最佳的 DIMM 、請記下 DIMM 的位置、然後繼續更換 控制器上的 DIMM 。

步驟 **2** :關閉控制器機櫃的電源

關閉控制器電源、以便安全地移除和更換 DIMM 。

#### 步驟

1. 從「還原系統管理程式」檢閱Recovery Guru中的詳細資料、確認記憶體不相符有問題、並確保不需要先處

理其他項目。SANtricity

- 2. 從Recovery Guru的「Details(詳細資料)」區域中、判斷要更換的DIMM。
- 3. 使用 SANtricity System Manager 備份儲存陣列的組態資料庫。

如果移除控制器時發生問題、您可以使用儲存的檔案來還原組態。系統會儲存RAID組態資料庫的目前狀 態、其中包含控制器上磁碟區群組和磁碟集區的所有資料。

◦ 從系統管理員:

- i. 選擇 \* 支援›支援中心›診斷 \* 。
- ii. 選擇\*收集組態資料\*。
- iii. 按一下「\* Collect\*」。

檔案會儲存在瀏覽器的 Downloads 資料夾中、名稱為 \* 組態資料 - <arrayName> <dateTime> 。  $7z^*$   $\circ$ 

- 4. 關閉 SG5800 控制器。
	- a. 登入網格節點:
		- i. 輸入下列命令: ssh admin@grid\_node\_IP
		- ii. 輸入中所列的密碼 Passwords.txt 檔案:
		- iii. 輸入下列命令以切換至root: su -
		- iv. 輸入中所列的密碼 Passwords.txt 檔案:

當您以root登入時、提示會從變更 \$ 至 #。

b. 關閉 SG5800 控制器:

## **shutdown -h now**

c. 等待快取記憶體中的任何資料寫入磁碟機。

當需要將快取資料寫入磁碟機時、 E4000 控制器背面的綠色快取作用中 LED 會亮起。您必須等待 此LED燈關閉。

- 5. 從「SView System Manager」首頁SANtricity 選取\*「View Operations in progress\*」。
- 6. 請確認所有作業均已完成、然後再繼續下一步。
- 7. 關閉控制器機櫃上的兩個電源開關。
- 8. 等待控制器機櫃上的所有LED關閉。

步驟 **3** :取下控制器箱

從系統中取下控制器圓筒、然後取下控制器圓筒蓋。

### 步驟

1. 如果您尚未接地、請正確接地。

2. 鬆開將纜線固定至纜線管理裝置的掛鉤和迴圈束帶、然後從控制器圓筒拔下系統纜線和 SFP (如有需要 )、追蹤纜線的連接位置。

將纜線留在纜線管理裝置中、以便在重新安裝纜線管理裝置時、整理好纜線。

- 3. 從控制器容器的左右兩側取下纜線管理裝置、並將其放在一旁。
- 4. 壓下凸輪把手上的閂鎖、直到鬆開為止、完全打開凸輪把手、從中間背板釋放控制器圓筒、然後用雙手將控 制器圓筒拉出機箱。
- 5. 將控制器圓筒翻轉過來、放在平穩的平面上。
- 6. 按下控制器圓筒兩側的藍色按鈕以打開蓋子、然後向上或向外旋轉控制器圓筒的蓋子。

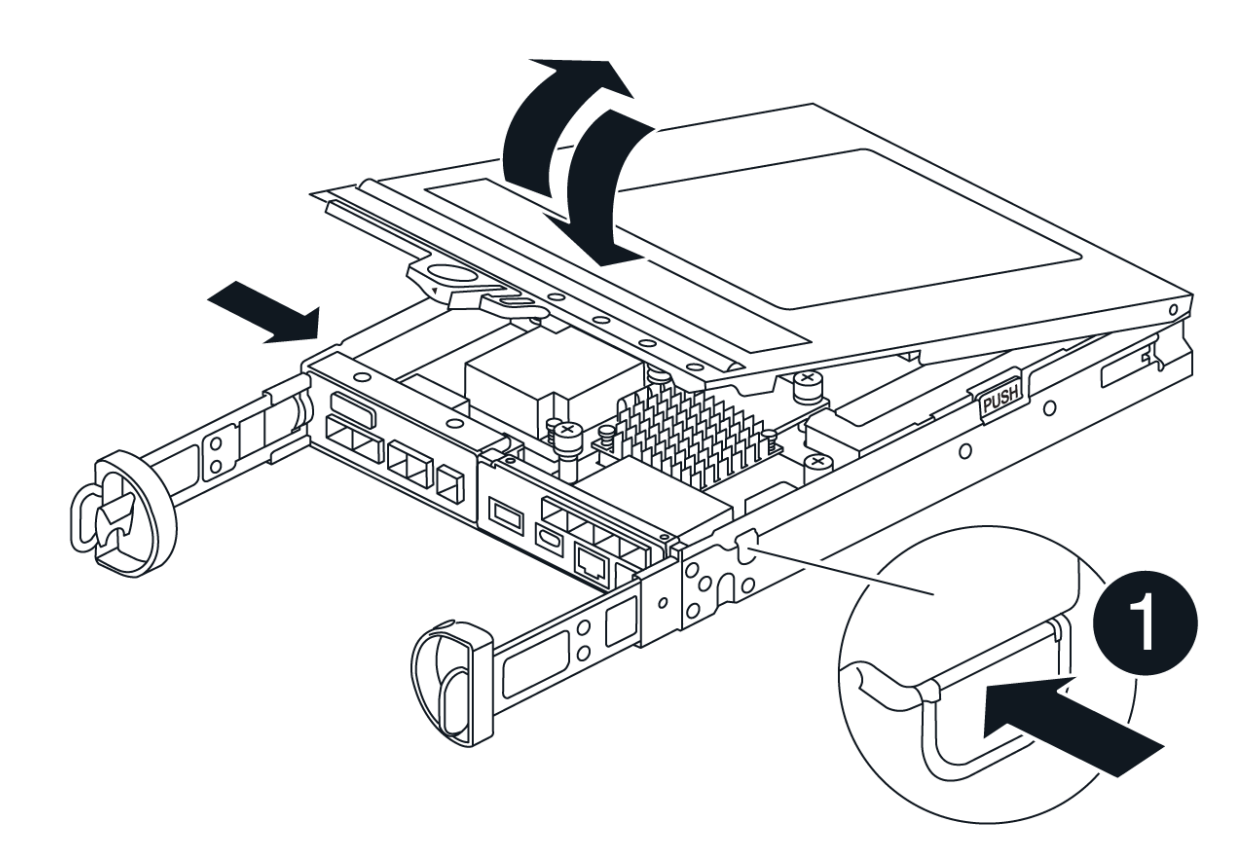

# 步驟 **4** :更換 **DIMM**

找到控制器內的 DIMM 、將其卸下並裝回。

- 1. 如果您尚未接地、請正確接地。
- 2. 在更換系統元件之前、您必須執行乾淨的系統關機、以避免在非揮發性記憶體(NVMEM)中遺失未寫入的 資料。LED 位於控制器圓筒的背面。
- 3. 如果NVMEM LED未更新、則在NVMEM中沒有任何內容;您可以跳過下列步驟、繼續執行本程序中的下一 個工作。
- 4. 如果NVMEM LED正在閃燈、則表示NVMEM中有資料、您必須中斷電池連線以清除記憶體:
	- a. 按下控制器圓筒側邊的藍色按鈕、將電池從控制器圓筒中取出。
	- b. 將電池向上滑動、直到其脫離固定支架、然後將電池從控制器圓筒中取出。
	- c. 找到電池纜線、按下電池插頭上的固定夾、將鎖定夾從插頭插槽中鬆開、然後從插槽拔下電池纜線。
	- d. 確認NVMEM LED不再亮起。
	- e. 重新連接電池連接器、然後重新檢查控制器背面的 LED 。
	- f. 拔下電池纜線。
- 5. 找到控制器圓筒上的 DIMM 。
- 6. 請注意 DIMM 在插槽中的方向和位置、以便以正確的方向插入替換 DIMM 。
- 7. 緩慢地將DIMM兩側的兩個DIMM彈出彈片分開、然後將DIMM從插槽中滑出、藉此將DIMM從插槽中退出。 DIMM 會稍微向上旋轉。
- 8. 儘量旋轉 DIMM 、然後將 DIMM 滑出插槽。

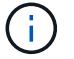

小心拿住DIMM的邊緣、避免對DIMM電路板上的元件施加壓力。

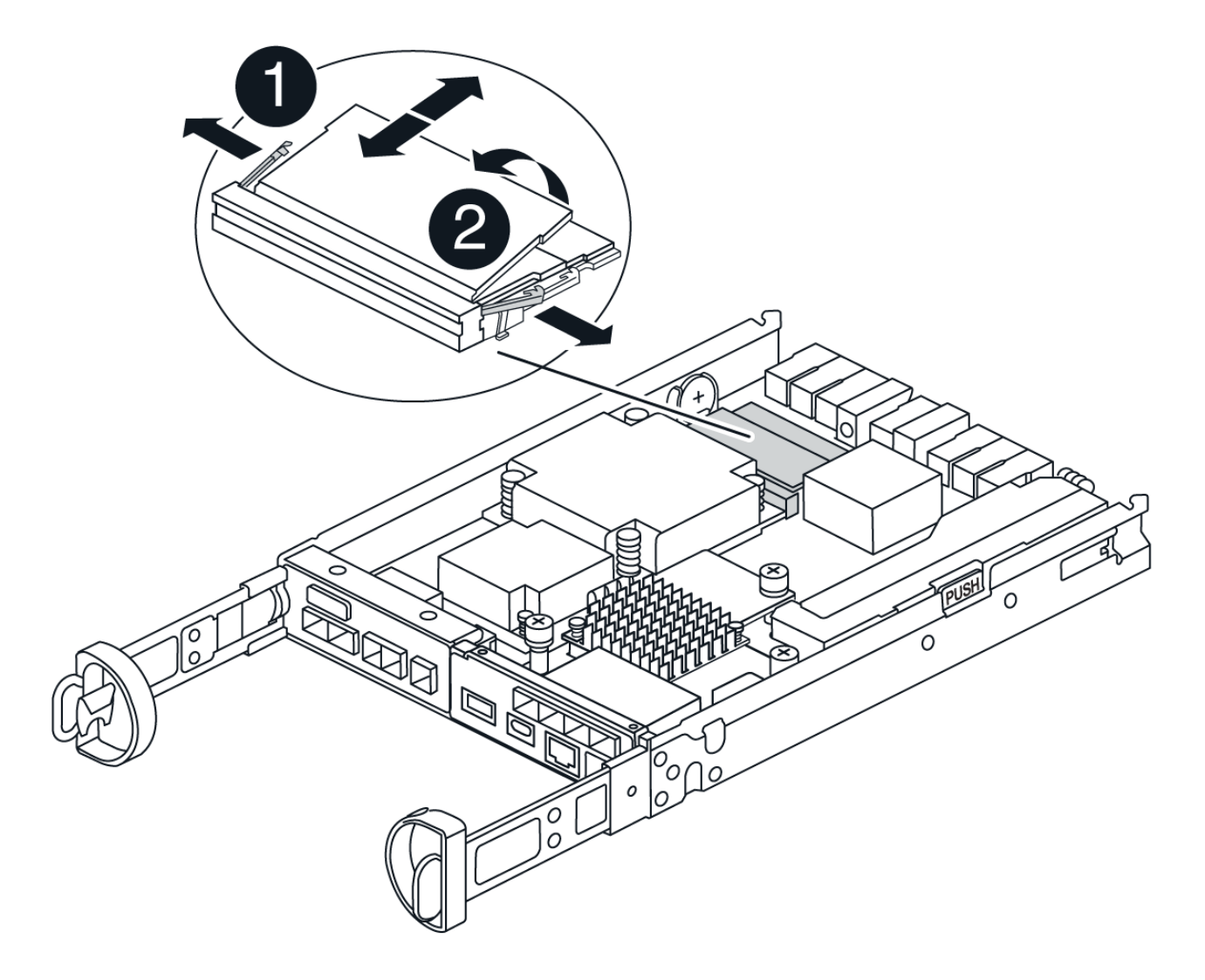

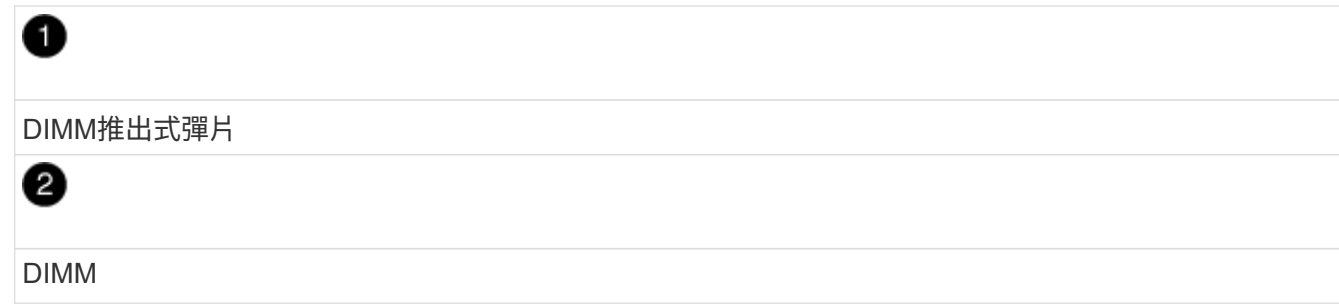

9. 從防靜電包裝袋中取出備用DIMM、拿住DIMM的邊角、然後將其對準插槽。

DIMM插針之間的槽口應與插槽中的卡舌對齊。

10. 將 DIMM 正向插入插槽。

DIMM可緊密插入插槽、但應該很容易就能裝入。如果沒有、請重新將DIMM與插槽對齊、然後重新插入。

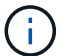

目視檢查DIMM、確認其對齊並完全插入插槽。

- 11. 在DIMM頂端邊緣小心地推入、但穩固地推入、直到彈出彈出彈片卡入DIMM兩端的槽口。
- 12. 重新連接電池:
	- a. 插入電池。
	- b. 請確定插頭已鎖入主機板上的電池電源插槽。
	- c. 將電池與金屬板側壁上的固定支架對齊。
	- d. 向下滑動電池組、直到電池卡榫卡入、然後卡入側牆的開口。
- 13. 重新安裝控制器圓筒蓋。

步驟 **5** :重新安裝控制器容器

將控制器圓筒重新安裝到機箱中。

#### 步驟

- 1. 如果您尚未接地、請正確接地。
- 2. 如果您尚未更換、請更換控制器圓筒上的蓋子。
- 3. 將控制器圓筒翻轉過來、並將末端對齊機箱的開口。
- 4. 將控制器圓筒輕輕推入系統的一半。將控制器圓筒的末端對準機箱的開口、然後將控制器圓筒輕輕推入系統 的一半。

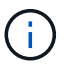

在接到指示之前、請勿將控制器圓筒完全插入機箱。

- 5. 視需要重新安裝系統。
- 6. 完成控制器箱的重新安裝:
	- a. 當凸輪把手處於開啟位置時、用力推入控制器圓筒、直到它與中間背板接觸並完全就位、然後將凸輪把 手關閉至鎖定位置。

將控制器圓筒滑入機箱時、請勿過度施力、以免損壞連接器。

控制器一旦安裝在機箱中、就會開始開機。

- a. 如果您尚未重新安裝纜線管理裝置、請重新安裝。
- b. 使用掛勾和迴圈固定帶將纜線綁定至纜線管理裝置。

7. 開啟控制器機櫃上的兩個電源開關。

# 步驟 **6** :完全更換 **DIMM**

Ĥ.

將控制器置於線上、收集支援資料並恢復作業。

#### 步驟

1. 控制器開機時、請檢查控制器LED。

重新建立與其他控制器的通訊時:

- 黃色警示LED會持續亮起。
- 主機連結LED可能會亮起、閃爍或關閉、視主機介面而定。
- 2. 控制器重新連線時、請確認其狀態為最佳狀態、並檢查控制器機櫃的注意 LED 。

如果狀態不是最佳、或是有任何警示LED亮起、請確認所有纜線都已正確安裝、且控制器機箱已正確安裝。 如有必要、請移除並重新安裝控制器容器。 附註:如果您無法解決問題、請聯絡技術支援部門。

- 3. 使用SANtricity NetApp System Manager收集儲存陣列的支援資料。
	- a. 選擇 \* 支援›支援中心›診斷 \* 。
	- b. 選擇\*收集支援資料\*。
	- c. 按一下「\* Collect\*」。

檔案會以\* support-data.7z\*的名稱儲存在瀏覽器的「下載」資料夾中。

4. 確認重新開機已完成、且節點已重新加入網格。在 Grid Manager 中、確認「 \* 節點 \* 」頁面顯示應用裝置 節點的正常狀態(節點名稱左側的綠色勾號)、表示沒有作用中警示、且節點已連線至網格。

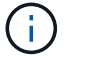

從開啟電源開關到節點重新加入網格並在 Grid Manager 中顯示正常狀態、可能需要 20 分 鐘。」

# <span id="page-30-0"></span>更換磁碟機

# 更換 **SG5800** 磁碟機總覽

在 SG5812 或 SG5860 中更換磁碟機之前、請先檢閱需求與考量事項。

#### 磁碟機處理

產品中的磁碟機易碎。不當的磁碟機處理是導致磁碟機故障的主要原因。

請遵循下列規則、以免損壞儲存陣列中的磁碟機:

- 防止靜電釋放 (ESD):
	- 請將磁碟機放在防靜電袋中、直到準備好安裝為止。
	- 請勿將金屬工具或刀插入電子設備保護袋。

用手打開電子安全袋、或用一把剪器剪下頂端。

- 請保留防靜電保護袋及任何包裝材料、以防日後必須歸還磁碟機。
- 請務必戴上接地於儲存機箱機箱上未上漆表面的防靜電腕帶。

如果無法使用腕帶、請在拿著磁碟機之前、先觸摸儲存機箱機箱上未上漆的表面。

# • 小心處理磁碟機:

- 在移除、安裝或攜帶磁碟機時、請務必使用兩隻手。
- 切勿將磁碟機強制放入磁碟櫃、並以溫和、穩固的壓力將磁碟機栓鎖完全卡入。
- 將磁碟機放在軟墊表面上、切勿將磁碟機堆疊在彼此上面。
- 請勿將磁碟機碰到其他表面。
- 從磁碟櫃中取出磁碟機之前、請先解開握把、然後等待30秒、讓磁碟機減少磁碟機轉速。
- 在運送磁碟機時、請務必使用核准的包裝。
- 避免使用磁性欄位:
	- 請將磁碟機遠離磁性裝置。

磁區可能會破壞磁碟機上的所有資料、並對磁碟機電路造成無法修復的損害。

# 更換 **SG5812** 中的磁碟機

您可以在 SG5812 中更換磁碟機。

#### 關於這項工作

StorageGRID Grid Manager 可監控應用裝置狀態、並在發生磁碟機故障時發出警示。 當 Grid Manager 發出警 示、或是在任何時候、您都可以使用 SANtricity 系統管理員中的 Recovery Guru 來取得故障特定磁碟機的詳細 資訊。 磁碟機故障時、其黃色警示LED會亮起。您可以在儲存陣列接收I/O時熱交換故障磁碟機

### 開始之前

- 檢閱磁碟機處理需求
- 請確定您擁有下列項目:
	- 由NetApp為您的控制器櫃或磁碟機櫃提供支援的更換磁碟機。
	- 或您已採取其他防靜電預防措施。

◦ 管理站、具備瀏覽器、可存取SANtricity 控制器的《系統管理程式》。(若要開啟System Manager介 面、請將瀏覽器指向控制器的網域名稱或IP位址。)

步驟**1**:準備更換磁碟機

請檢查SANtricity 「恢復大師」(Recovery Guru)以準備更換磁碟機、並完成所有必要步驟。然後、您可以找 到故障元件。

步驟

- 1. 如果在還原系統管理程式中的Recovery Guru SANtricity 已通知您\_即將發生磁碟機故障\_、但磁碟機尚未故 障、請遵循Recovery Guru中的指示、將磁碟機故障。
- 2. 如有需要、請使用SANtricity 「支援系統管理程式」確認您有合適的更換磁碟機。
	- a. 選取\*硬體\*。
	- b. 選取機櫃圖形上的故障磁碟機。
	- c. 按一下磁碟機以顯示其內容功能表、然後選取\*檢視設定\*。
	- d. 確認更換磁碟機的容量等於或大於您要更換的磁碟機、而且具有您所期望的功能。

例如、請勿嘗試以固態磁碟(SSD)取代硬碟機(HDD)。同樣地、如果您要更換具有安全功能的磁碟 機、請確定更換的磁碟機也具有安全功能。

3. 如有需要、請使用SANtricity 「支援系統管理程式」在儲存陣列中找到磁碟機。從硬體頁面的磁碟機內容功 能表中、選取\*開啟定位器指示燈\*。

磁碟機的警示LED(黃色)會閃爍、以便您識別要更換的磁碟機。

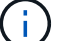

如果您要更換機櫃中有擋板的磁碟機、則必須卸下擋板、才能看到磁碟機LED。

#### 步驟**2**:移除故障磁碟機

移除故障磁碟機、以新磁碟機取代。

#### 步驟

1. 打開備用磁碟機的包裝、並將其放在磁碟櫃附近的無靜電平面上。

儲存所有包裝材料。

- 2. 按下故障磁碟機上的釋放按鈕。
- 3. 打開CAM握把、然後稍微滑出磁碟機。
- 4. 等待30秒。
- 5. 用兩隻手將磁碟機從磁碟櫃中取出。
- 6. 將磁碟機放在防靜電、緩衝的表面上、遠離磁區。
- 7. 等待30秒、讓軟體辨識磁碟機已移除。

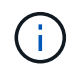

如果您不小心移除作用中的磁碟機、請等待至少30秒、然後重新安裝。如需恢復程序、請參 閱儲存管理軟體。

安裝新磁碟機以更換故障磁碟機。

 $(\; | \; )$ 

卸下故障磁碟機後、請儘快安裝替換磁碟機。否則、設備可能會過熱。

#### 步驟

- 1. 打開CAM握把。
- 2. 用兩隻手將更換的磁碟機插入開啟的磁碟機槽、然後穩固推入、直到磁碟機停止為止。
- 3. 緩慢合上CAM握把、直到磁碟機完全固定在中間背板上、且握把卡入定位為止。

正確插入磁碟機時、磁碟機上的綠色LED會亮起。

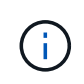

根據您的組態、控制器可能會自動將資料重新建構至新磁碟機。如果磁碟櫃使用熱備援磁碟 機、則控制器可能需要在熱備援磁碟機上執行完整的重建、才能將資料複製到更換的磁碟 機。此重建程序會增加完成此程序所需的時間。

步驟**4**:完成磁碟機更換

完成更換磁碟機、確認新磁碟機運作正常。

步驟

- 1. 檢查您更換的磁碟機上的電源LED和警示LED。(首次插入磁碟機時、其注意LED可能亮起。不過、LED應 會在一分鐘內熄滅。)
	- 電源LED亮起或不停閃、警示LED燈熄滅:表示新磁碟機運作正常。
	- 電源LED燈不亮:表示磁碟機可能未正確安裝。卸下磁碟機、等待30秒、然後重新安裝。
	- 警示LED亮起:表示新磁碟機可能有故障。請更換另一個新磁碟機。
- 2. 如果SANtricity 「還原系統管理程式」中的Recovery Guru仍顯示問題、請選取\* Recheck\*以確保問題已解 決。
- 3. 如果Recovery Guru指出磁碟機重建並未自動開始、請手動開始重建、如下所示:

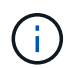

只有在技術支援或Recovery Guru指示下、才執行此作業。

- a. 選取\*硬體\*。
- b. 按一下您更換的磁碟機。
- c. 從磁碟機的內容功能表中、選取\* Reconstronstron\*。
- d. 確認您要執行此作業。

磁碟機重建完成後、磁碟區群組會處於最佳狀態。

- 4. 視需要重新安裝擋板。
- 5. 如套件隨附的RMA指示所述、將故障零件退回NetApp。

接下來呢?

更換 **SG5860** 中的磁碟機

您可以在 SG5860 中更換磁碟機。

### 關於這項工作

StorageGRID Grid Manager 可監控應用裝置狀態、並在發生磁碟機故障時發出警示。 當 Grid Manager 發出警 示、或是在任何時候、您都可以使用 SANtricity 系統管理員中的 Recovery Guru 來取得故障特定磁碟機的詳細 資訊。 磁碟機故障時、其黃色警示LED會亮起。您可以在儲存陣列接收I/O時熱交換故障磁碟機

本程序適用於資料中心管理員和DCM2磁碟機櫃。

### 開始之前

- 檢閱磁碟機處理需求。
- 請確定您擁有下列項目:
	- 由NetApp為您的控制器櫃或磁碟機櫃提供支援的更換磁碟機。
	- 或您已採取其他防靜電預防措施。
	- 管理站、具備瀏覽器、可存取SANtricity 控制器的《系統管理程式》。(若要開啟System Manager介 面、請將瀏覽器指向控制器的網域名稱或IP位址。)

#### 步驟**1**:準備更換磁碟機

請檢查SANtricity 「恢復大師」(Recovery Guru)以準備更換磁碟機、並完成所有必要步驟。然後、您可以找 到故障元件。

步驟

- 1. 如果在還原系統管理程式中的Recovery Guru SANtricity 已通知您\_即將發生磁碟機故障\_、但磁碟機尚未故 障、請遵循Recovery Guru中的指示、將磁碟機故障。
- 2. 如有需要、請使用SANtricity 「支援系統管理程式」確認您有合適的更換磁碟機。
	- a. 選取\*硬體\*。
	- b. 選取機櫃圖形上的故障磁碟機。
	- c. 按一下磁碟機以顯示其內容功能表、然後選取\*檢視設定\*。
	- d. 確認更換磁碟機的容量等於或大於您要更換的磁碟機、而且具有您所期望的功能。

例如、請勿嘗試以固態磁碟(SSD)取代硬碟機(HDD)。同樣地、如果您要更換具有安全功能的磁碟 機、請確定更換的磁碟機也具有安全功能。

- 3. 如有需要、請使用SANtricity 「支援系統管理程式」在儲存陣列中找到磁碟機。
	- a. 如果磁碟櫃有擋板、請將其取下、以便看到LED。
	- b. 從磁碟機的內容功能表中、選取\*開啟定位器指示燈\*。

磁碟機匣的警示LED(黃色)會開始閃爍、以便您開啟正確的磁碟機抽屜、以識別要更換的磁碟機。

### 4. 拉動兩個拉桿、以解開磁碟機抽屜。

- a. 使用延伸槓桿、小心地將磁碟機抽屜拉出、直到它停止為止。
- b. 查看磁碟機匣頂端、找出每個磁碟機前面的警示LED。

磁碟機匣警示LED位於每個磁碟機的左側、磁碟機握把上的警示圖示就在LED後面。

步驟**2**:移除故障磁碟機

移除故障磁碟機、以新磁碟機取代。

- 步驟
- 1. 打開備用磁碟機的包裝、並將其放在磁碟櫃附近的無靜電平面上。

請保留所有包裝材料、以便下次需要送回磁碟機時使用。

- 2. 將磁碟機抽取器拉桿從適當磁碟機抽取器的中央拉出、將兩者向抽取器的兩側拉出。
- 3. 小心拉動延伸磁碟機抽取器拉桿、將磁碟機抽取器拉至其完整擴充位置、而不需將其從機箱中取出。
- 4. 將欲移除之磁碟機前方的橘色釋放卡鎖輕輕拉回。

磁碟機彈簧上的CAM握把部分開啟、磁碟機從抽屜中釋放。

- 5. 打開CAM握把、然後稍微拉出磁碟機。
- 6. 等待30秒。
- 7. 使用CAM握把將磁碟機從磁碟櫃中提出。
- 8. 將磁碟機放在防靜電、緩衝的表面上、遠離磁區。
- 9. 等待30秒、讓軟體辨識磁碟機已移除。

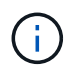

如果您不小心移除作用中的磁碟機、請等待至少30秒、然後重新安裝。如需恢復程序、請參 閱儲存管理軟體。

步驟**3**:安裝新磁碟機

安裝新磁碟機以更換故障磁碟機。

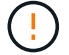

卸下故障磁碟機後、請儘快安裝替換磁碟機。否則、設備可能會過熱。

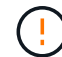

可能會遺失資料存取-將磁碟機抽屜推回機箱時、請勿將抽屜關機。緩慢推入抽屜、以避免抽屜震 動、並造成儲存陣列損壞。

- 1. 將新磁碟機上的CAM握把垂直提起。
- 2. 將磁碟機承載器兩側的兩個凸起按鈕對齊磁碟機承載器上磁碟機通道的對應間隙。
- 3. 垂直放下磁碟機、然後向下轉動CAM握把、直到磁碟機卡入橘色釋放栓鎖下方。
- 4. 小心地將磁碟機抽屜推回機箱。緩慢推入抽屜、以避免抽屜震動、並造成儲存陣列損壞。

5. 將兩個拉桿推向中央、以關閉磁碟機抽取器。

正確插入磁碟機時、磁碟機匣正面更換磁碟機的綠色活動LED會亮起。

根據您的組態、控制器可能會自動將資料重新建構至新磁碟機。如果磁碟櫃使用熱備援磁碟機、則控制器可 能需要在熱備援磁碟機上執行完整的重建、才能將資料複製到更換的磁碟機。此重建程序會增加完成此程序 所需的時間。

步驟**4**:完成磁碟機更換

確認新磁碟機運作正常。

步驟

- 1. 檢查您更換的磁碟機上的電源LED和警示LED。(首次插入磁碟機時、其注意LED可能亮起。不過、LED應 會在一分鐘內熄滅。)
	- 電源LED亮起或不停閃、警示LED燈熄滅:表示新磁碟機運作正常。
	- 電源LED燈不亮:表示磁碟機可能未正確安裝。卸下磁碟機、等待30秒、然後重新安裝。
	- 警示LED亮起:表示新磁碟機可能有故障。請更換另一個新磁碟機。
- 2. 如果SANtricity 「還原系統管理程式」中的Recovery Guru仍顯示問題、請選取\* Recheck\*以確保問題已解 決。
- 3. 如果Recovery Guru指出磁碟機重建並未自動開始、請手動開始重建、如下所示:

只有在技術支援或Recovery Guru指示下、才執行此作業。

a. 選取\*硬體\*。

i.

- b. 按一下您更換的磁碟機。
- c. 從磁碟機的內容功能表中、選取\* Reconstronstron\*。
- d. 確認您要執行此作業。

磁碟機重建完成後、磁碟區群組會處於最佳狀態。

- 4. 視需要重新安裝擋板。
- 5. 如套件隨附的RMA指示所述、將故障零件退回NetApp。

接下來呢?

您的磁碟機更換已完成。您可以恢復正常作業。

### 版權資訊

Copyright © 2024 NetApp, Inc. 版權所有。台灣印製。非經版權所有人事先書面同意,不得將本受版權保護文件 的任何部分以任何形式或任何方法(圖形、電子或機械)重製,包括影印、錄影、錄音或儲存至電子檢索系統 中。

由 NetApp 版權資料衍伸之軟體必須遵守下列授權和免責聲明:

此軟體以 NETAPP「原樣」提供,不含任何明示或暗示的擔保,包括但不限於有關適售性或特定目的適用性之 擔保,特此聲明。於任何情況下,就任何已造成或基於任何理論上責任之直接性、間接性、附隨性、特殊性、懲 罰性或衍生性損害(包括但不限於替代商品或服務之採購;使用、資料或利潤上的損失;或企業營運中斷),無 論是在使用此軟體時以任何方式所產生的契約、嚴格責任或侵權行為(包括疏忽或其他)等方面,NetApp 概不 負責,即使已被告知有前述損害存在之可能性亦然。

NetApp 保留隨時變更本文所述之任何產品的權利,恕不另行通知。NetApp 不承擔因使用本文所述之產品而產 生的責任或義務,除非明確經過 NetApp 書面同意。使用或購買此產品並不會在依據任何專利權、商標權或任何 其他 NetApp 智慧財產權的情況下轉讓授權。

本手冊所述之產品受到一項(含)以上的美國專利、國外專利或申請中專利所保障。

有限權利說明:政府機關的使用、複製或公開揭露須受 DFARS 252.227-7013(2014 年 2 月)和 FAR 52.227-19(2007 年 12 月)中的「技術資料權利 - 非商業項目」條款 (b)(3) 小段所述之限制。

此處所含屬於商業產品和 / 或商業服務(如 FAR 2.101 所定義)的資料均為 NetApp, Inc. 所有。根據本協議提 供的所有 NetApp 技術資料和電腦軟體皆屬於商業性質,並且完全由私人出資開發。 美國政府對於該資料具有 非專屬、非轉讓、非轉授權、全球性、有限且不可撤銷的使用權限,僅限於美國政府為傳輸此資料所訂合約所允 許之範圍,並基於履行該合約之目的方可使用。除非本文另有規定,否則未經 NetApp Inc. 事前書面許可,不得 逕行使用、揭露、重製、修改、履行或展示該資料。美國政府授予國防部之許可權利,僅適用於 DFARS 條款 252.227-7015(b)(2014 年 2 月)所述權利。

商標資訊

NETAPP、NETAPP 標誌及 <http://www.netapp.com/TM> 所列之標章均為 NetApp, Inc. 的商標。文中所涉及的所 有其他公司或產品名稱,均為其各自所有者的商標,不得侵犯。